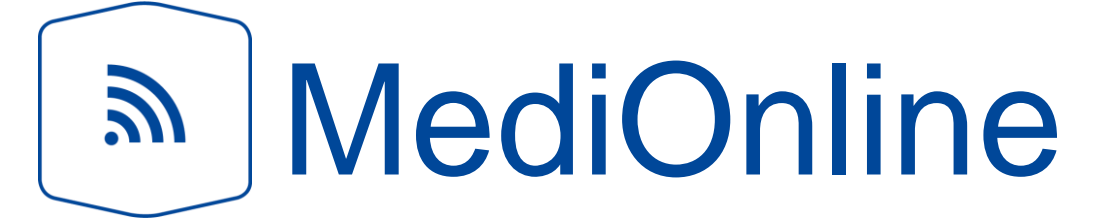

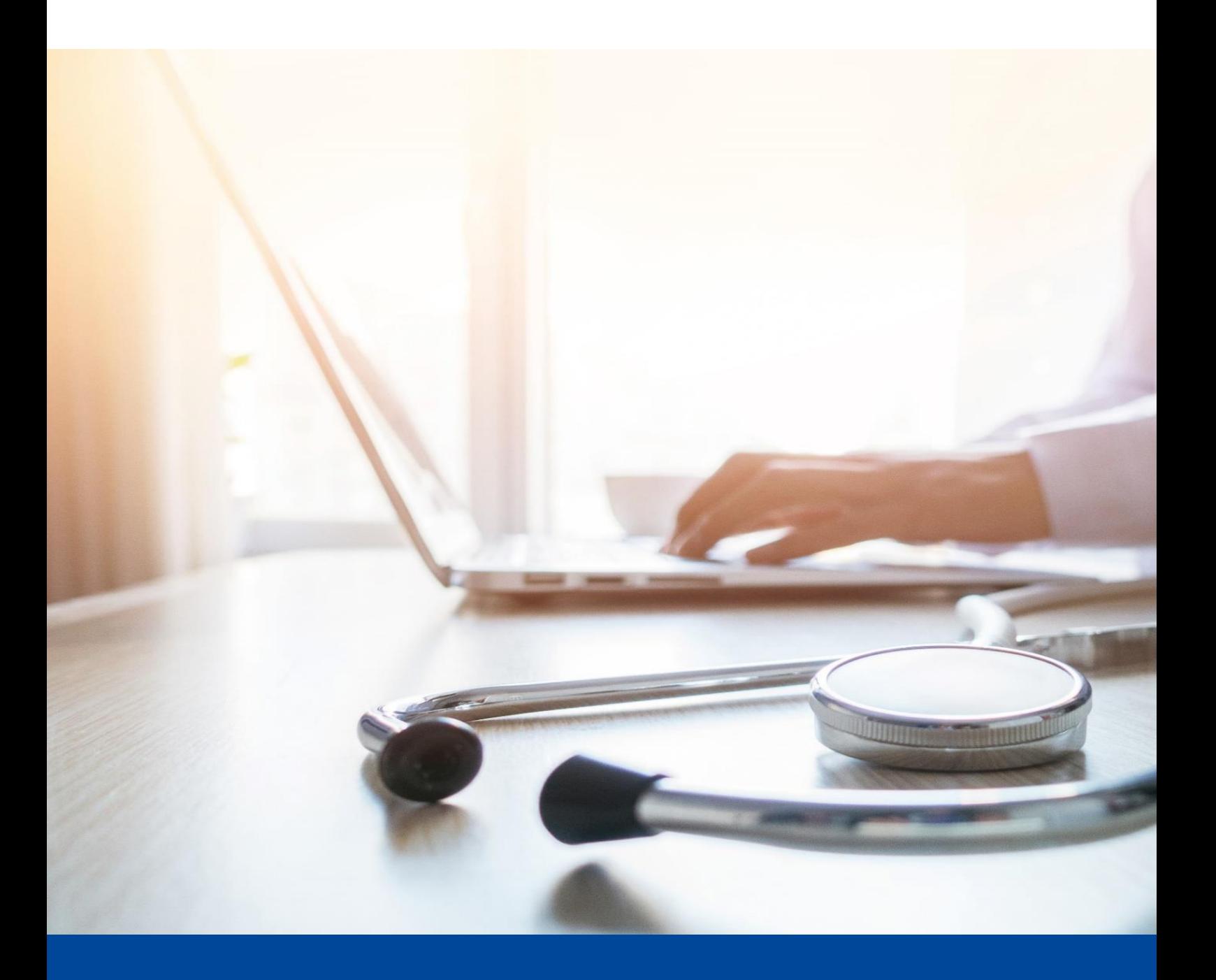

Version vom Mai 2022 Rechnungen, Mahnungen und Statistiken

# Inhalt

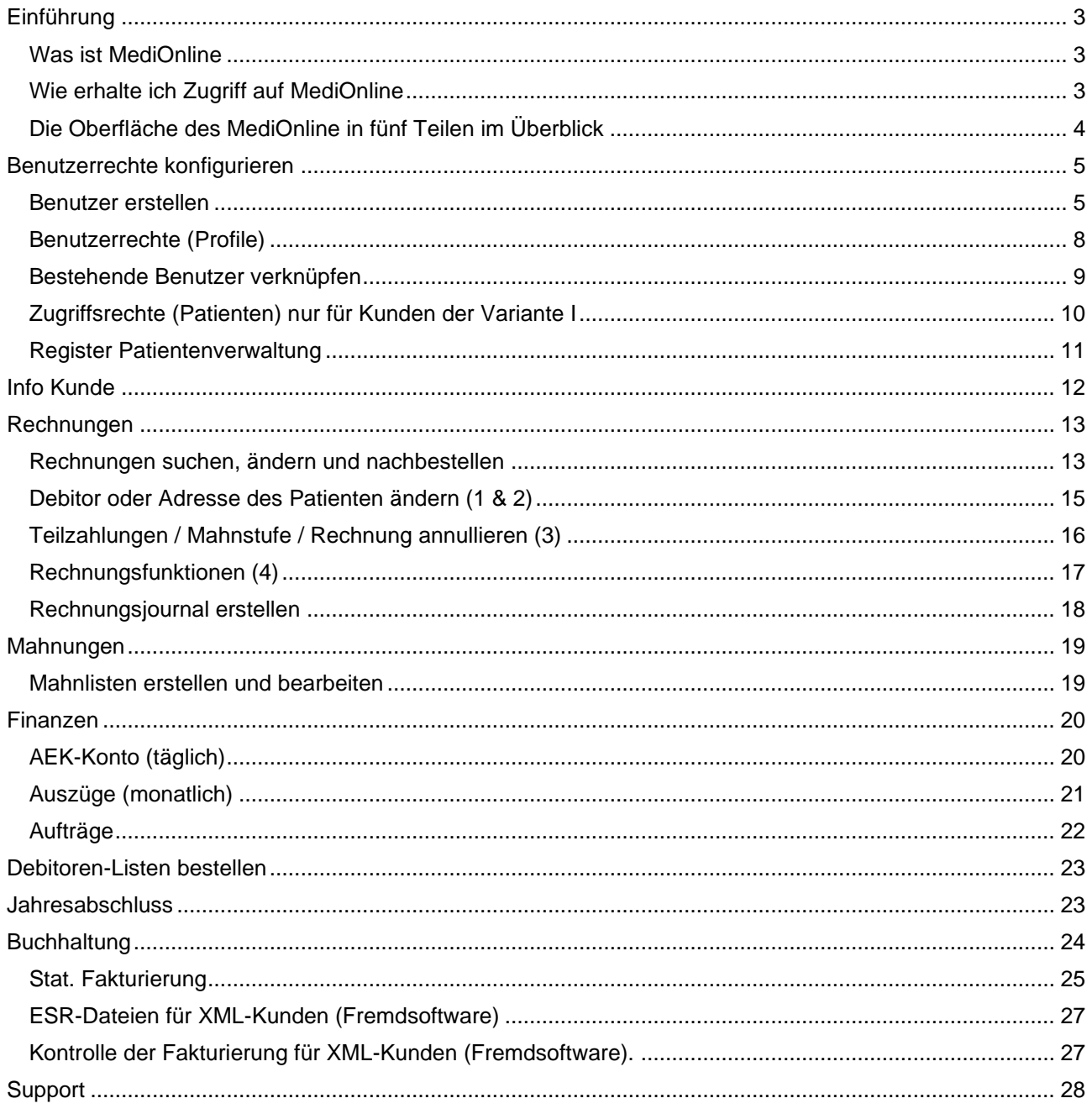

# <span id="page-2-0"></span>**Einführung**

## <span id="page-2-1"></span>**Was ist MediOnline**

Als Kundin/Kunde der Ärztekasse haben Sie kostenlos Zugang zu MediOnline, dem multifunktionalen Management-Tool. Sie brauchen dazu lediglich ein Internetzugang und ein Passwort, welches Sie von Ihrer Ärztekasse-Agentur erhalten.

MediOnline ist die Zentrale für die finanziellen Anliegen Ihrer Praxis. Greifen Sie jederzeit via Internet auf Ihre Daten zu und sehen Sie in Ihren Kontostand, in die ausstehenden Zahlungen und in die Debitorensituation ein. Kontrollieren Sie, welche Patienten Ihre Rechnungen schon bezahlt haben. Bei Bedarf können Sie Mahnungen aussetzen, auslösen oder gleich das Inkasso samt Betreibung einleiten. Verwalten Sie Ihre Rechnungen online und generieren Sie mit einem Mausklick Statistiken, um den Überblick über Ihre Finanzen zu behalten.

### <span id="page-2-2"></span>**Wie erhalte ich Zugriff auf MediOnline**

Um auf MediOnline zuzugreifen, folgen Sie dem Link auf der offiziellen Homepage der Ärztekasse Genossenschaft (http://www.aerztekasse.ch) oder tippen folgenden URL für eine direkte Verbindung ab:

### <https://online.cdm.smis.ch/MediOnlineNet/>

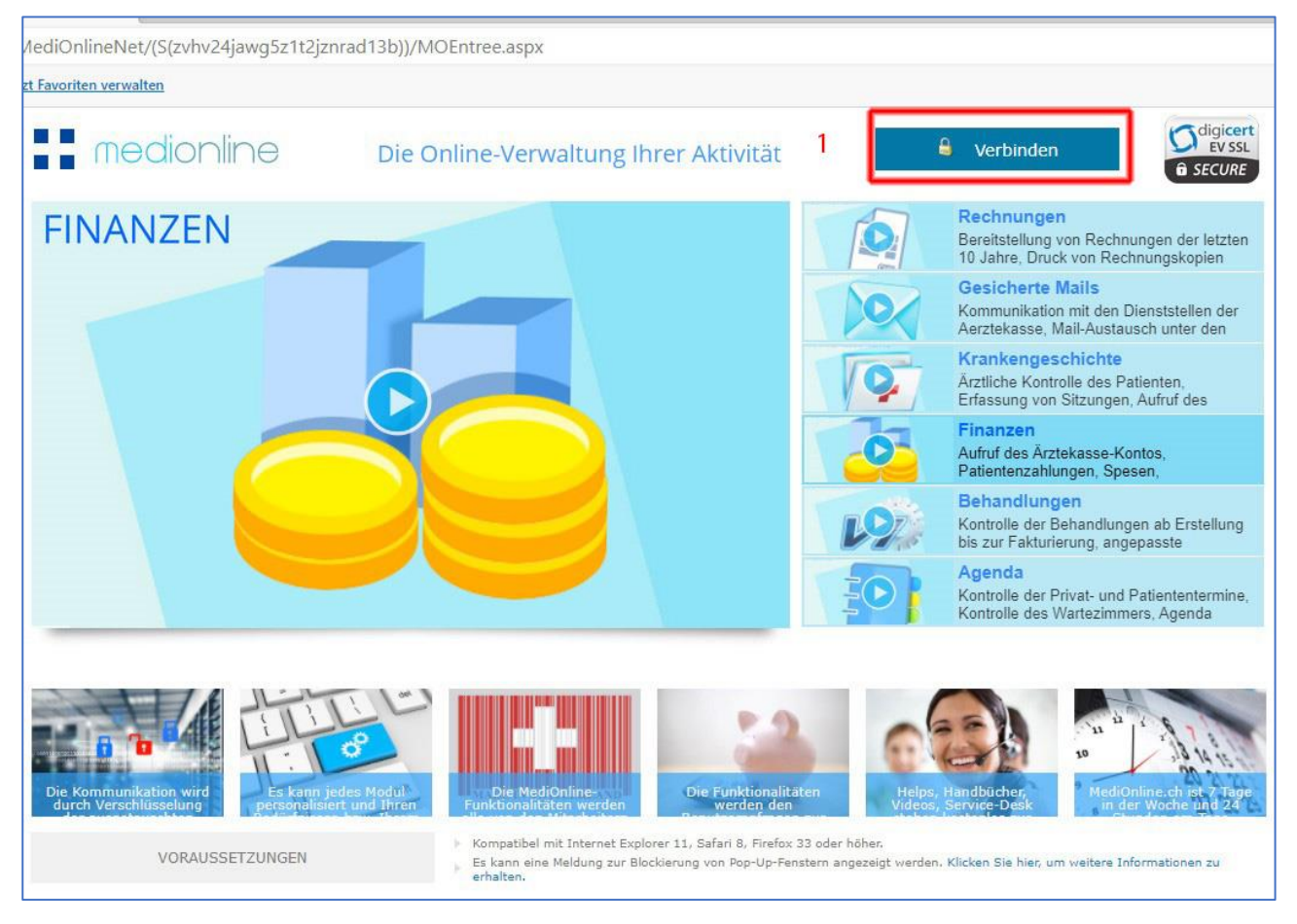

1. In der oberen rechten Ecke der Seite finden Sie eine Schaltfläche mit der Beschriftung **Verbinden**. Diese öffnet das Anmeldefenster, wo Sie sich mit Ihren Logindaten ins MediOnline einloggen können.

Um Mitarbeitenden Zugriff auf Ihr Konto zu geben, können Sie diesen einen eigenen Login mit persönlich ausgewählten Einschränkungen geben. Weiteres dazu finden Sie im Abschnitt Benutzerrechte.

## <span id="page-3-0"></span>**Die Oberfläche des MediOnline in fünf Teilen im Überblick**

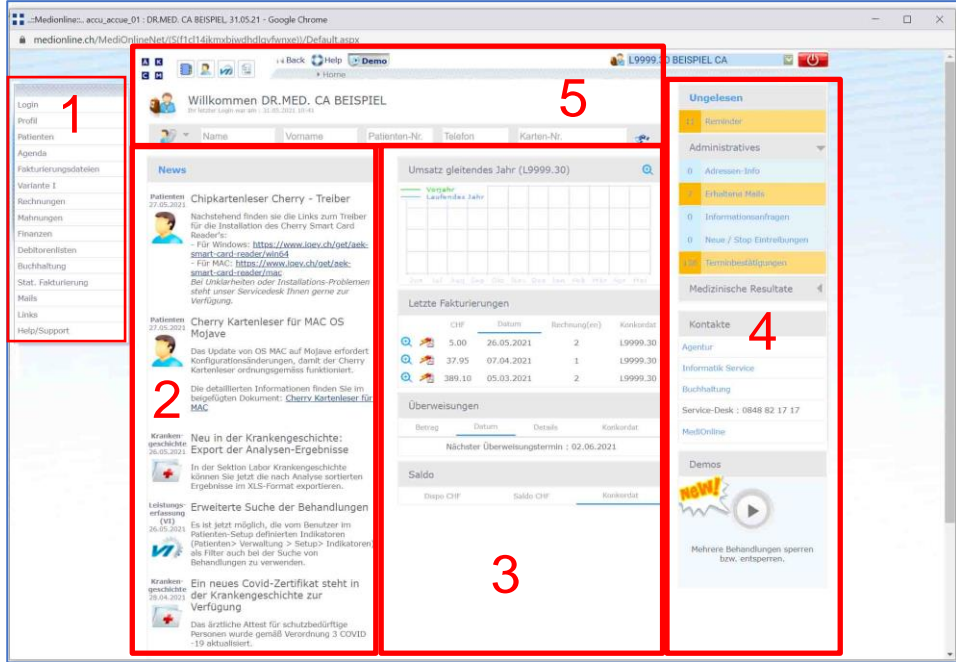

- 1. Navigation MediOnline
- 2. News
- 3. Finanzüberblick
- 4. Kommunikation / Administration
- 5. Schnellzugriff

# <span id="page-4-0"></span>**Benutzerrechte konfigurieren**

## <span id="page-4-1"></span>**Benutzer erstellen**

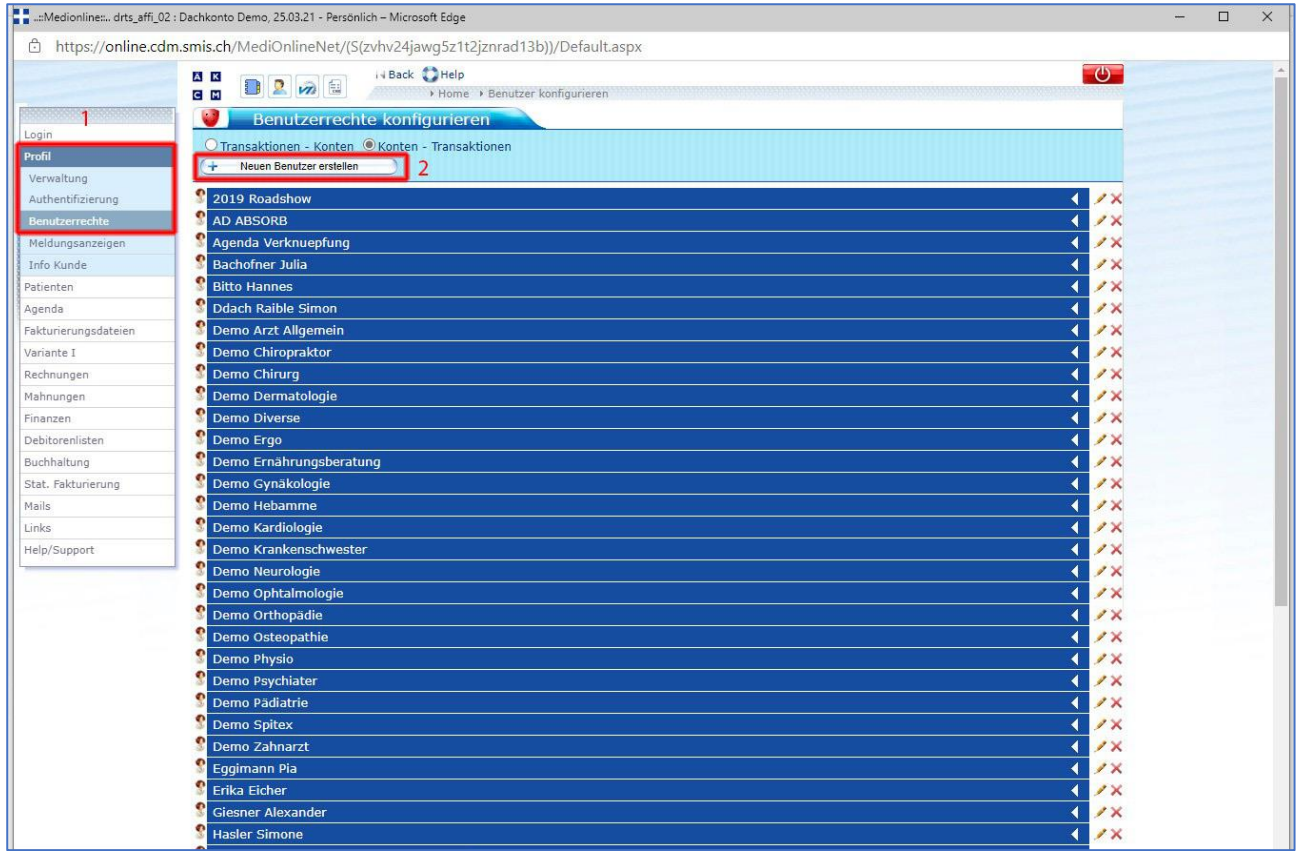

- 1. Um einen neuen Benutzer zu erstellen, klicken Sie zunächst im Seitenmenü auf **Profil** und anschliessend auf **Benutzerrechte**. Nun öffnet sich ein Fenster mit allen aktiven Benutzern dieses Accounts.
- 2. Klicken Sie nun auf die Schaltfläche **Neuen Benutzer erstellen** um den ersten Teil der Erstellungsmaske aufzurufen.

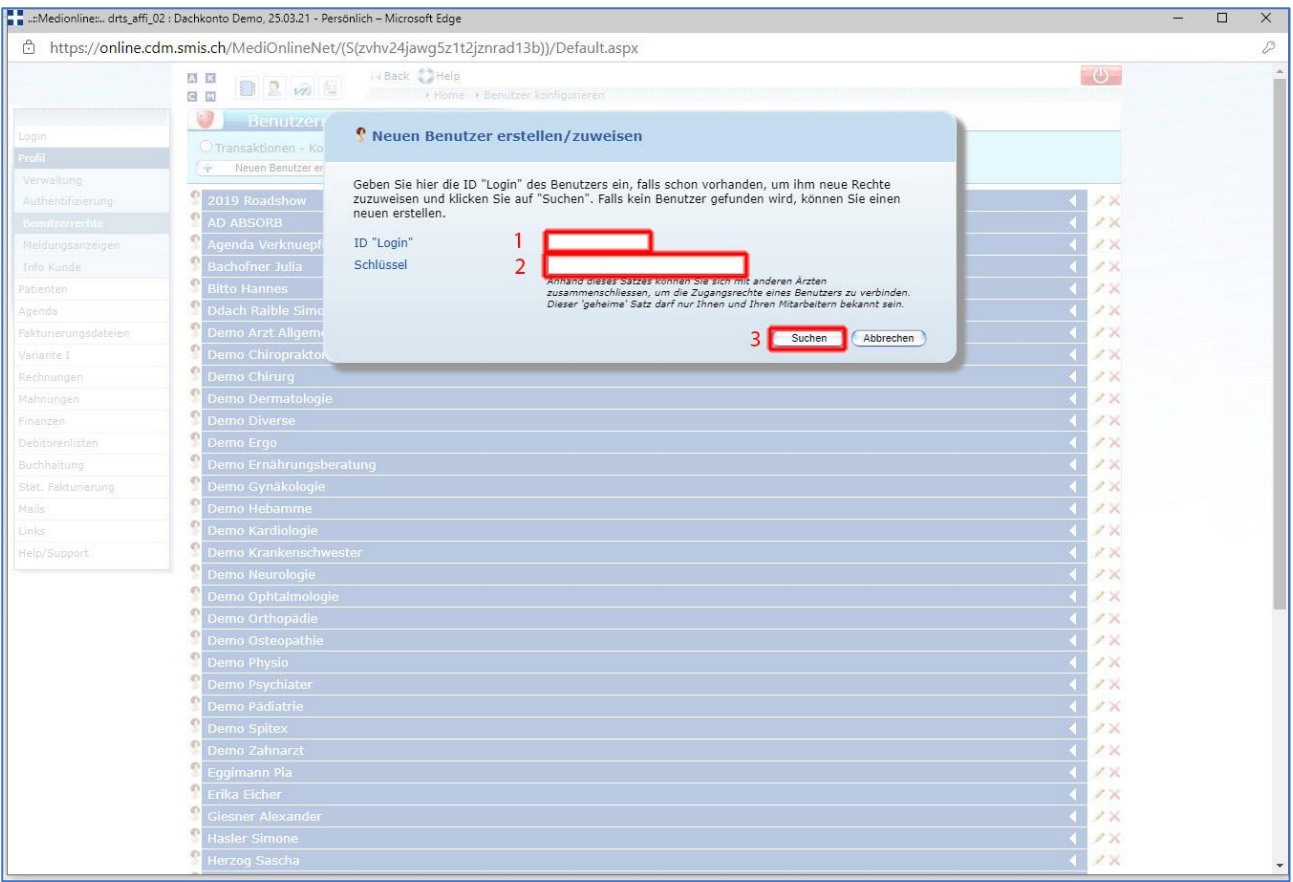

- 1. Das erste Feld **ID ''Login''** bestimmt die Identifikation (Loginname), mit welcher die Benutzerin/der Benutzer ins MediOnline einsteigen wird.
- 2. Der **Schlüssel** wird nur zur Verknüpfung eines Benutzers an mehrere Konten benötigt; muss jedoch immer eingegeben werden. Dieser muss aus zwei Wörtern an jeweils mindestens vier Zeichen bestehen.
- 3. Klicken Sie anschliessend auf **Suchen**. Nun wird geprüft, ob bereits ein Benutzer mit dieser Login-ID existiert. Falls nicht, kann der neue Benutzer mit Hilfe der sich darauf öffnenden Maske erstellt werden.

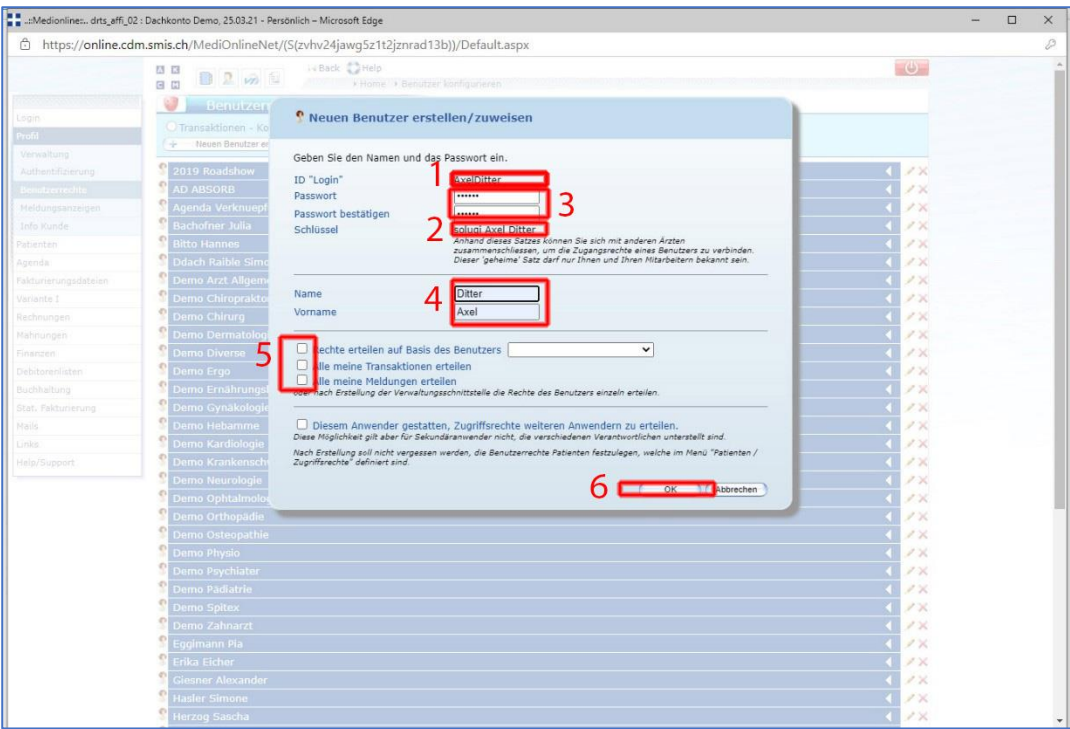

- 1. Die Felder **ID ''Login''** und
- 2. **Schlüssel** sind bereits ausgefüllt und können nicht mehr geändert werden. Der Schlüssel wurde mit einem 6-stelligen Zusatz versehen um seine Einzigartigkeit zu garantieren.
- 3. Bestimmen Sie das **Passwort**,
- 4. sowie den Vor- und Nachnamen des Benutzers.
- 5. Wenn bereits ein Unterkonto besteht, können sie der neuen Benutzerin/dem neuen Benutzer die gleichen Rechte zuteilen oder sie können dem neuen Benutzer den vollen Zugriff auf alle Bereiche erteilen. Falls sie für den neuen Benutzer individuelle Berechtigungen geben möchten, können sie den Punkt 5 offenlassen und die Berechtigungen beim nächsten Punkt einstellen.
- 6. Bestätigen Sie mit **OK**

### <span id="page-7-0"></span>**Benutzerrechte (Profile)**

*Benutzer- und Zugriffsrechte können nur mit dem Hauptlogin der Inhaberin/des Inhabers des Konkordats an die Benutzerinnen und Benutzer verteilt werden.*

Über die Benutzerrechte lassen sich eine Vielzahl von Berechtigungen setzen. Ein Benutzer muss mindestens ein Recht zugewiesen bekommen haben, damit dieser sich überhaupt ins MediOnline einloggen kann.

Um Rechte zuzuteilen, öffnen Sie das Register per Klick auf den entsprechenden Benutzer.

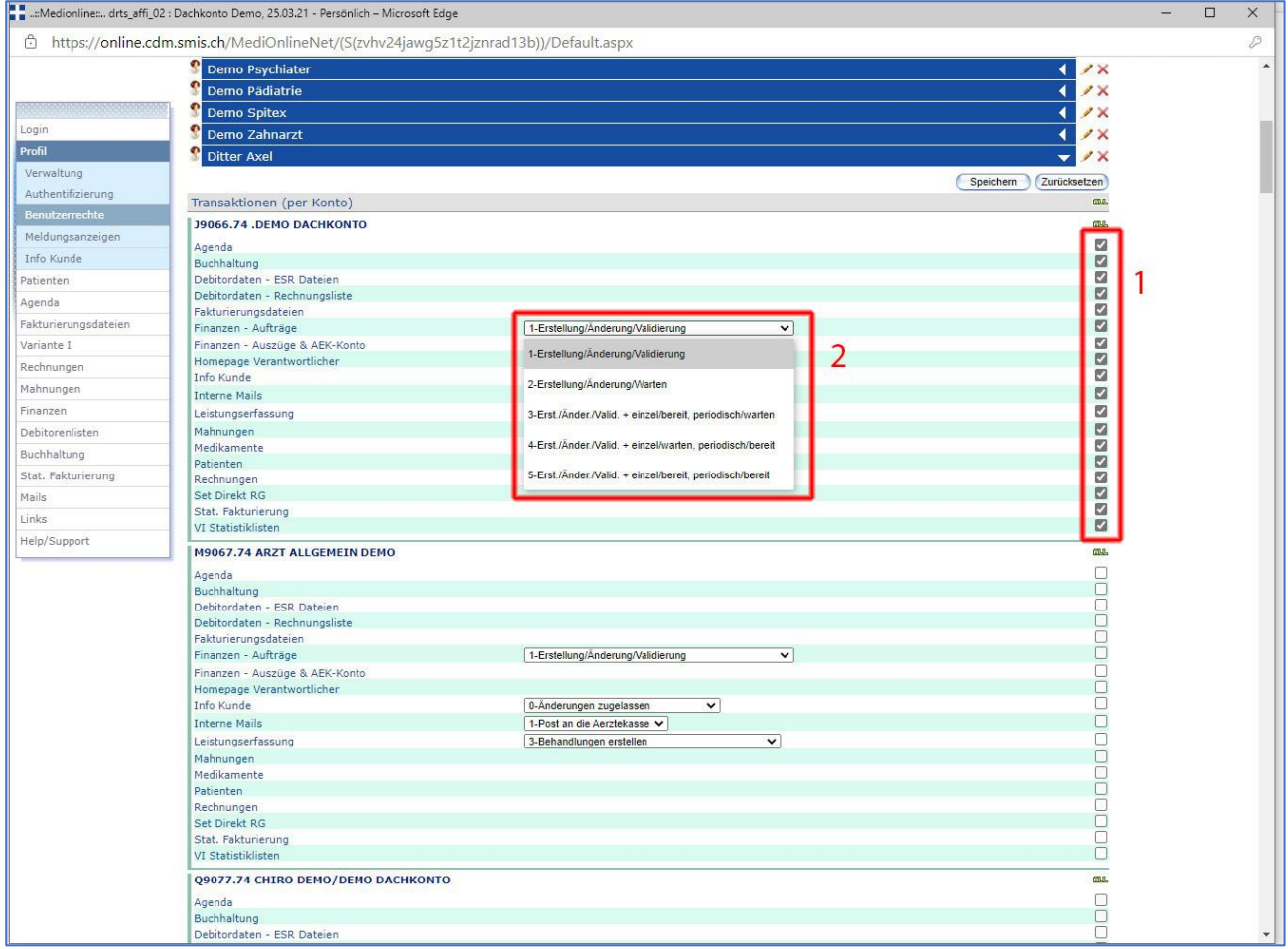

- 1. Über die Checkboxen können verschiedenen Rechte vergeben werden.
- 2. Über die Dropdownfelder lassen sich zum Teil noch Abstufungen festlegen.

Falls mehrere Konten/Nummern bestehen, müssen die Berechtigungen auf allen Nummern separat eingestellt werden.

### <span id="page-8-0"></span>**Bestehende Benutzer verknüpfen**

Um einem Benutzer mehreren voneinander unabhängigen Konten gleichzeitig Zugriff zu gewähren, muss dieser zuerst auf einem beliebigen Konto erstellt werden.

*Folgen Sie danach der vorherigen Instruktion mit der Ausnahme, dass wenn Sie wieder aufgefordert werden, den Login und den Schlüssel zu definieren, Sie hier nun dieselbe Login-ID und den vollständigen, aus drei Wörtern bestehenden Schlüssel angeben.*

Dem Benutzer können auf allen Konten separate Benutzerrechte gegeben werden. Des bedeutet, dass beispielsweise die gemeinsame MPA mit ihrem Login auf dem Konto von Dr. Müller Leistungen erfassen kann, auf jenem von Dr. Meier hingegen nicht.

- **Agenda** (Zugriff auf die Agenda, wenn eingerichtet.)
- **Buchhaltung** (Die gesammelten Daten für ein externes Buchhaltungsprogramm zur Verfügung stellen.)
- **ESR-Dateien** (Gilt für XML-Kunden.)
- **Debitorendaten – Rechnungsliste** (Ergebnisse der bestellten Listen werden angezeigt.)
- **Fakturierungsdateien** (gilt für XML-Kunden.)
- **Finanzen – Aufträge** (Überweisung an Dritte, Kontoübertrag, Stufe 1 vollständige Abwicklung von Überweisungen, Stufe 2 nur Erstellung und Änderungen)
- **Finanzen – Auszüge & AEK-Konto** (sind alle Ein- und Ausgänge eines Monats ersichtlich)
- **Homepage Verantwortlicher** (Überblick über die finanzielle Lage, Umsatz, Überweisungen, letzte Fakturierungen, Saldo etc. Kann so eingestellt werden, dass der Benutzer nur sein Konto sieht.)
- **Info Kunde** (Zugriff auf die persönlichen Daten des Hauptkontoinhabers, Stufe 0 Änderungen zulassen, Stufe 1 Änderungen nicht zulassen.)
- **Interne Mails** (Mails an die Agentur versenden und lesen: Stufe 1 nur lesen und erstellen, Stufe 2 Mitteilungen von allen Benutzern empfangen und senden.)
- **Leistungserfassung** (Stufe 3 Behandlung nur erstellen, Stufe 4 Behandlung erstellen und Rechnung schicken, Stufe 5 Behandlung erstellen, abschicken oder löschen.)
- **Mahnungen** (Mahnungen einsehen/bearbeiten.)
- **Medikamente** (Medikamenten-Bestellungen.)
- **Patienten** (Patienten erfassen und verwalten.)
- **Rechnungen** (Zugriff auf Rechnungen, Rechnungsjournal, Teilzahlungen und Annullierungen erfassen.)
- **Set Direkt RG** (Direktrechnungsformulare kaufen.)
- **Stat. Fakturierung (**Verschiedene Statistiklisten bestellen, teilweise kostenpflichtig.)
- **VI Statistiklisten** (Bestellung diverser Statistiken)
- **Meldungen** per Konto
- **Fakturierung** einsehen
- **Mahnungen** einsehen
- **Übermittlung** einsehen
- **Zahlungen** einsehen

### <span id="page-9-0"></span>**Zugriffsrechte (Patienten) nur für Kunden der Variante I**

Im Menü **Patienten** > **Zugriffsrechte** können Sie die Freigabe für die Registerkarten Reiterfunktionen der Patientenverwaltung bestimmen. Um die Zugriffsrechte zu vergeben, muss zuvor im Menü **Benutzerechte** das Recht «**Patient**» vergeben werden.

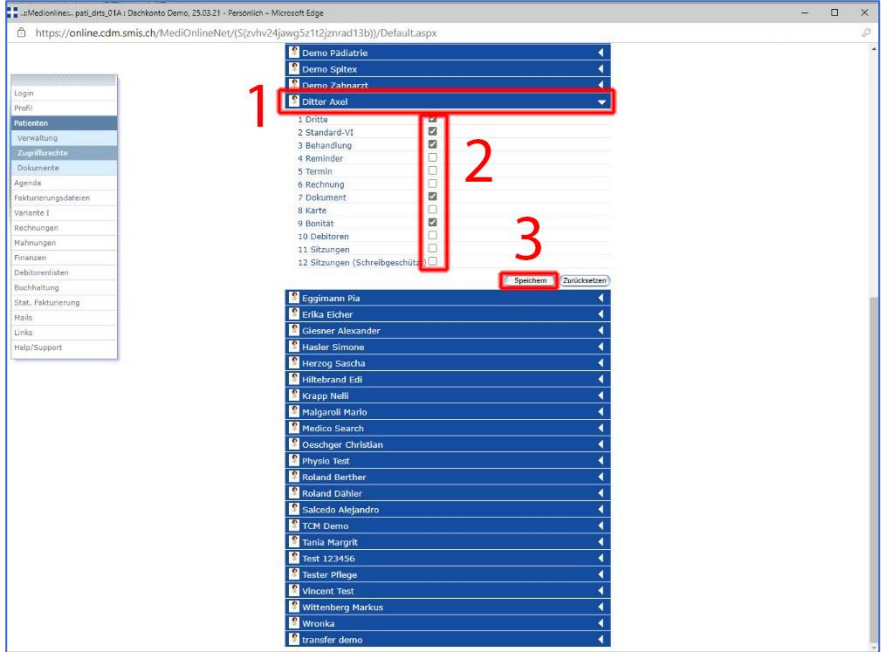

Um ein Zugriffsrecht zu vergeben,

- 1. klicken Sie im Menü auf den **blauen Balken** des gewünschten Benutzers,
- 2. markieren Sie die entsprechenden Berechtigungen für diesen Benutzer (siehe Abschnitt Berechtigungen) und
- 3. klicken Sie auf **Speichern**.

Durch die sinnvolle Vergabe von Benutzer- und Zugriffsrechten schützen Sie nicht nur Ihre Daten, sondern bestimmen dadurch auch indirekt den internen Arbeitsablauf Ihrer Praxis. Beispielsweise ist es für eine grössere Praxis mit mehreren Behandlern sinnvoll, wenn zwar alle ihre Leistungen selber erfassen können, die Rechnung jedoch nur durch einen Verantwortlichen nach dem Controlling ausgelöst werden kann.

Wenn ein Benutzer auf einen Bereich zugreifen will, auf welchen dieser keine Berechtigung hat, wird diese Meldung angezeigt:

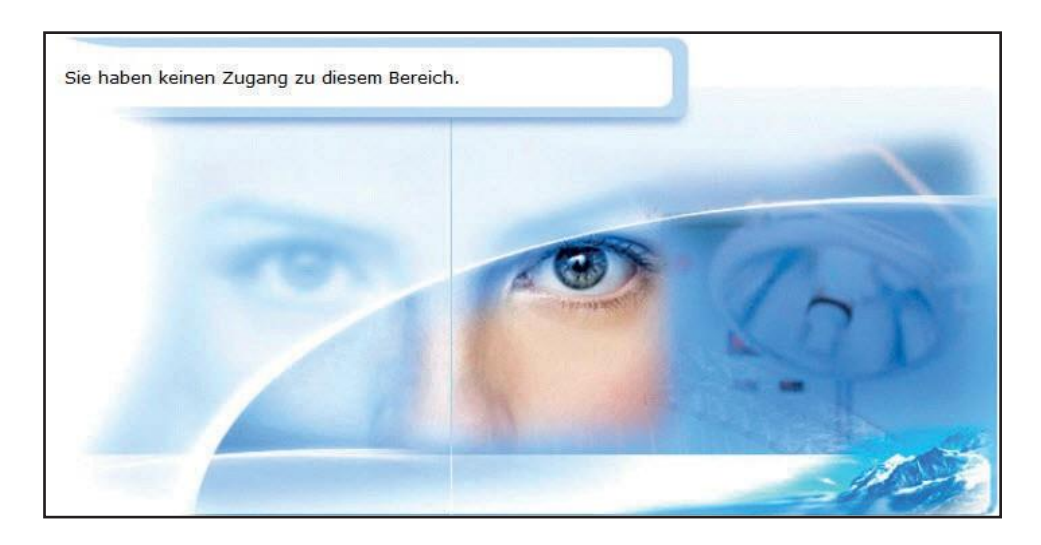

### <span id="page-10-0"></span>**Register Patientenverwaltung**

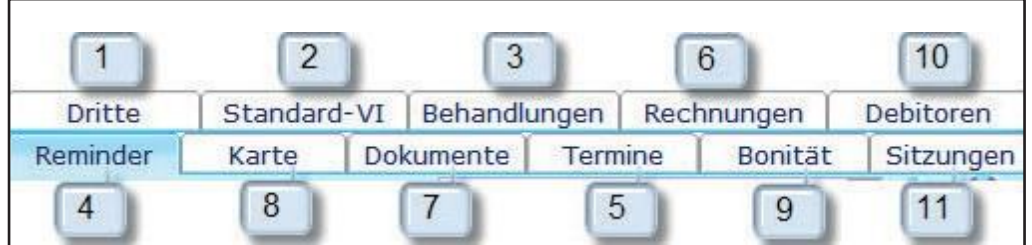

### 1. **Dritte**

Erlaubt die Erfassung von Drittpersonen in der Patientenverwaltung. Dies ist wichtig für Fälle, in denen die Rechnung an eine Drittperson gesendet werden muss, wie zum Beispiel Eltern oder Sozialdienste.

### 2. **Standard-VI**

Über die Standard-VI lassen sich Standards bezüglich der Leistungserfassung für den entsprechenden Patienten festlegen.

#### 3. **Behandlungen**

Über dieses Feld lässt sich eine neue Behandlung in der Leistungserfassung für den aktuellen Patient eröffnen. Benötigt das Benutzerrecht "Leistungserfassung".

#### 4. **Reminder**

Erlaubt es dem Benutzer neue Patienten-Reminder zu erstellen und Einblick in bestehende zu nehmen.

### 5. **Termin**

Bietet einen Überblick über Termine in der Agenda und ermöglicht es, neue Einträge in der Agenda zu machen.

#### 6. **Rechnungen**

Bietet Einblick über die offenen Rechnungen. Diese werden nach Konkordat und in chronologischer Reihenfolge angezeigt. Benötigt das Benutzerrecht "Rechnung".

### 7. **Dokumente**

Hier werden sämtliche, zu dem Patienten gehörende Dokumente, welche heraufgeladen oder generiert wurden, aufgelistet und können geöffnet werden. Es lassen sich auch neue Dokumente hinterlegen.

### 8. **Karte**

Erlaubt die Benützung von Versicherungskarten zum Erfassen oder Suchen von Patienten.

#### 9. **Bonität**

Erlaubt den Zugriff auf Inkassomed für Bonitätsprüfungen.

#### 10. **Debitoren**

Auf diesem Reiter werden die offenen Variante I-Rechnungen nach Debitoren sortiert angezeigt.

#### 11. **Sitzungen**

Bietet den Zugriff auf die elektronische Krankengeschichte. Diese muss für den Kontoinhaber zunächst durch die Ärztekasse Genossenschaft freigeschaltet werden.

## <span id="page-11-0"></span>**Info Kunde**

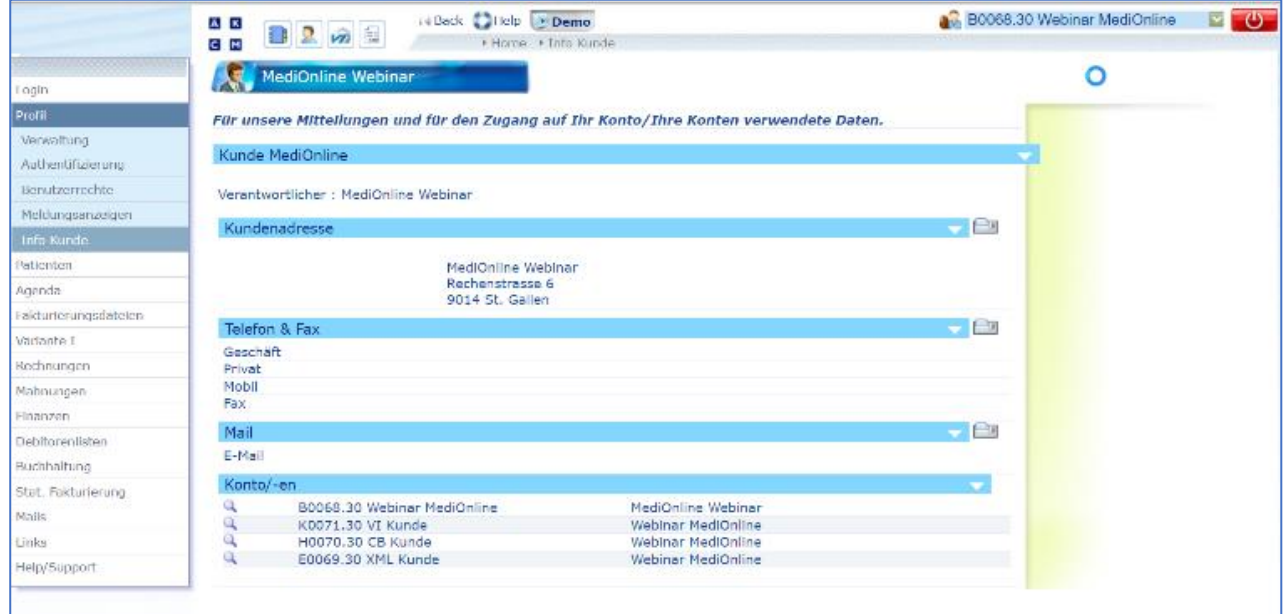

#### **Diese Maske enthält:**

Die allgemeinen Informationen des Kunden/verantwortlichen Benutzers, zusammengefasst in verschiedenen Kapiteln (Adresse, Telefonnummern, Mail):

Bei jedem Kapitel kann ein Änderungsantrag an die zuständige Agentur mit dem Symbol **gelt gerichtet** werden: es wird die Maske **Neue Mail** angezeigt. Es werden der Titel des zu ändernden Kapitels und der aktuelle Inhalt übernommen, welche zur Angabe der gewünschten Änderungen vervollständigt werden können.

Es kann auf **Senden** zur Validierung und Übermittlung der Aktualisierung an die Agentur, oder auf **Abbrechen** geklickt werden, um den Änderungsantrag zu verlassen und auf die vorhergehende Maske zurückzukehren.

Mit dem Symbol **□, welches angezeigt wird, sobald ein Antrag zur Änderung der Information an die Agentur** gesendet wird, kann die letzte gesendete Mail angezeigt werden. Der vollständige Mailwechsel mit der Agentur ist im Menu **Mails**, **Mailliste** ersichtlich.

#### **Die Liste der zugelassenen Konten:**

Mit dem Symbol & können die Details des gewählten Kontos aufgerufen werden.

*Bemerkung*: mit dem Symbol \* wird angegeben, dass es sich um ein zugelassenes Konto des verantwortlichen Benutzers handelt.

*Die Informationen können nicht direkt geändert werden. Es ist für jeden Änderungsantrag eine Mail an die zuständige Agentur zu senden.*

## <span id="page-12-0"></span>**Rechnungen**

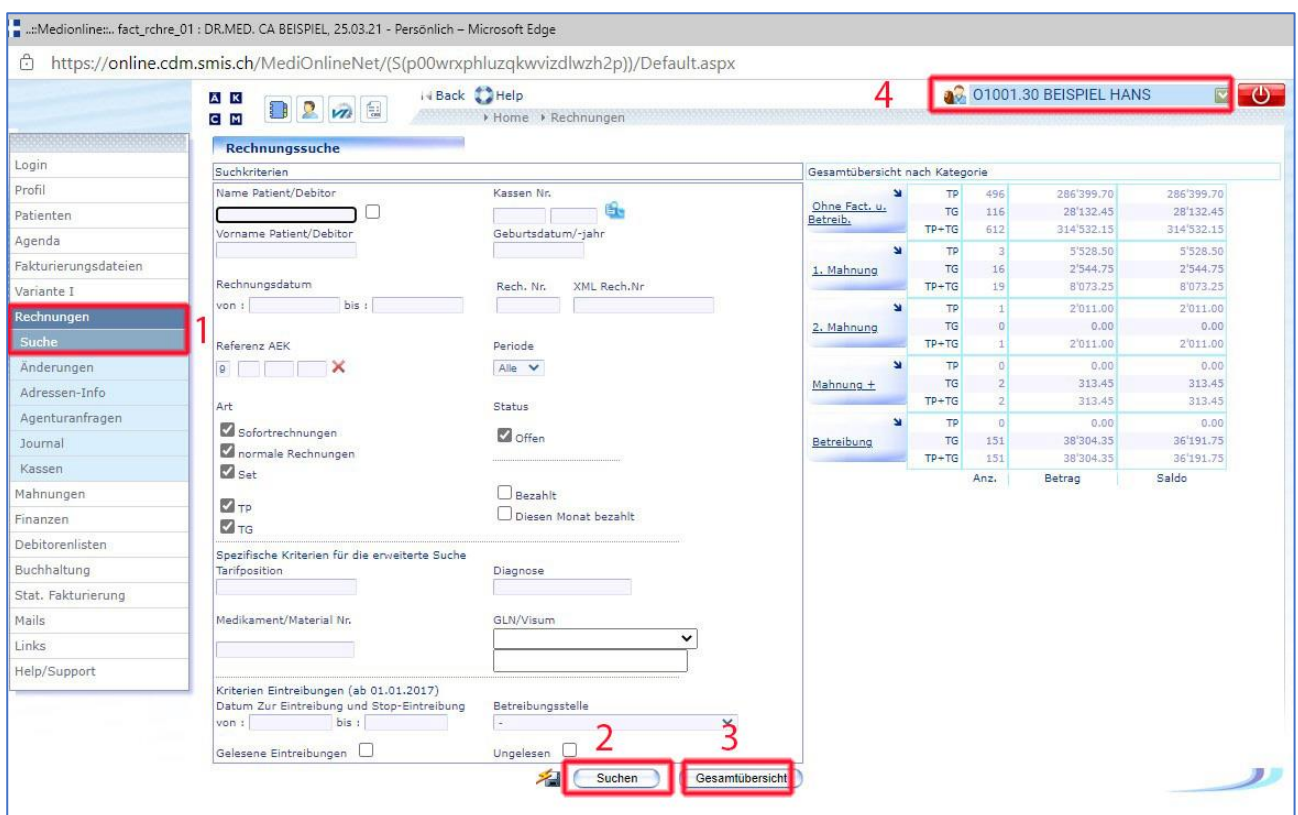

## <span id="page-12-1"></span>**Rechnungen suchen, ändern und nachbestellen**

- 1. Um eine bestehende Rechnung zu suchen, wählen Sie unter dem Menüpunkt **Rechnungen** den Unterpunkt **Suche**.
- 2. Füllen Sie nun diejenigen Suchkriterien ein, über die Sie verfügen und bestätigen Sie mit **Suchen**.
- 3. Um einen Überblick über die Gesamtbeträge der Rechnungen zu erhalten, klicken Sie auf den Button **Gesamtübersicht.**
- 4. Kontrollieren Sie stets, dass Sie das richtige Konto ausgewählt haben.

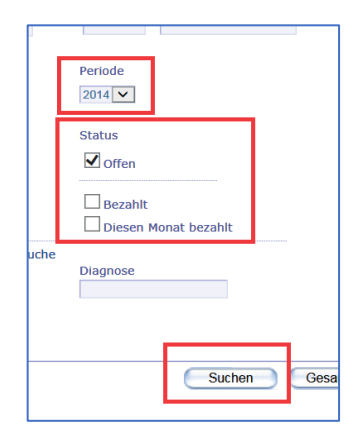

Es kann nach diversen Kriterien gesucht werden. Zum Beispiel nach allen offenen Rechnungen einer bestimmten **Periode**.

Sobald Sie die eingegebenen Daten über den Schaltfläche **Suchen** bestätigen, erhalten Sie die gewünschte Liste.

Diese können Sie zusätzlich als PDF oder Excel-Liste öffnen und so ausdrucken oder auf Ihrem PC abspeichern.

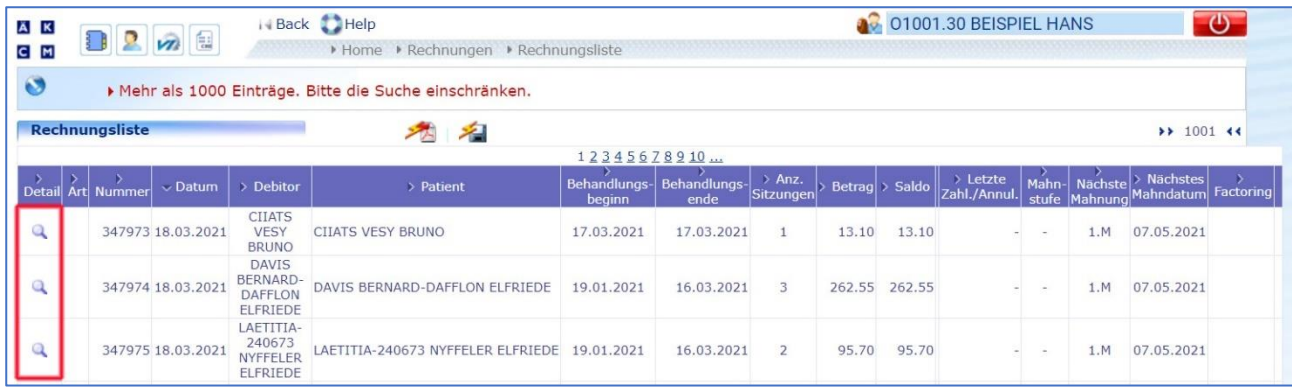

Über die Lupe gelangen Sie zu den Details der angewählten Rechnung. Bei unbezahlten Rechnungen können hier gewünschte Änderungen vorgenommen werden

### *Achtung, keine Änderungen an Leistungen.*

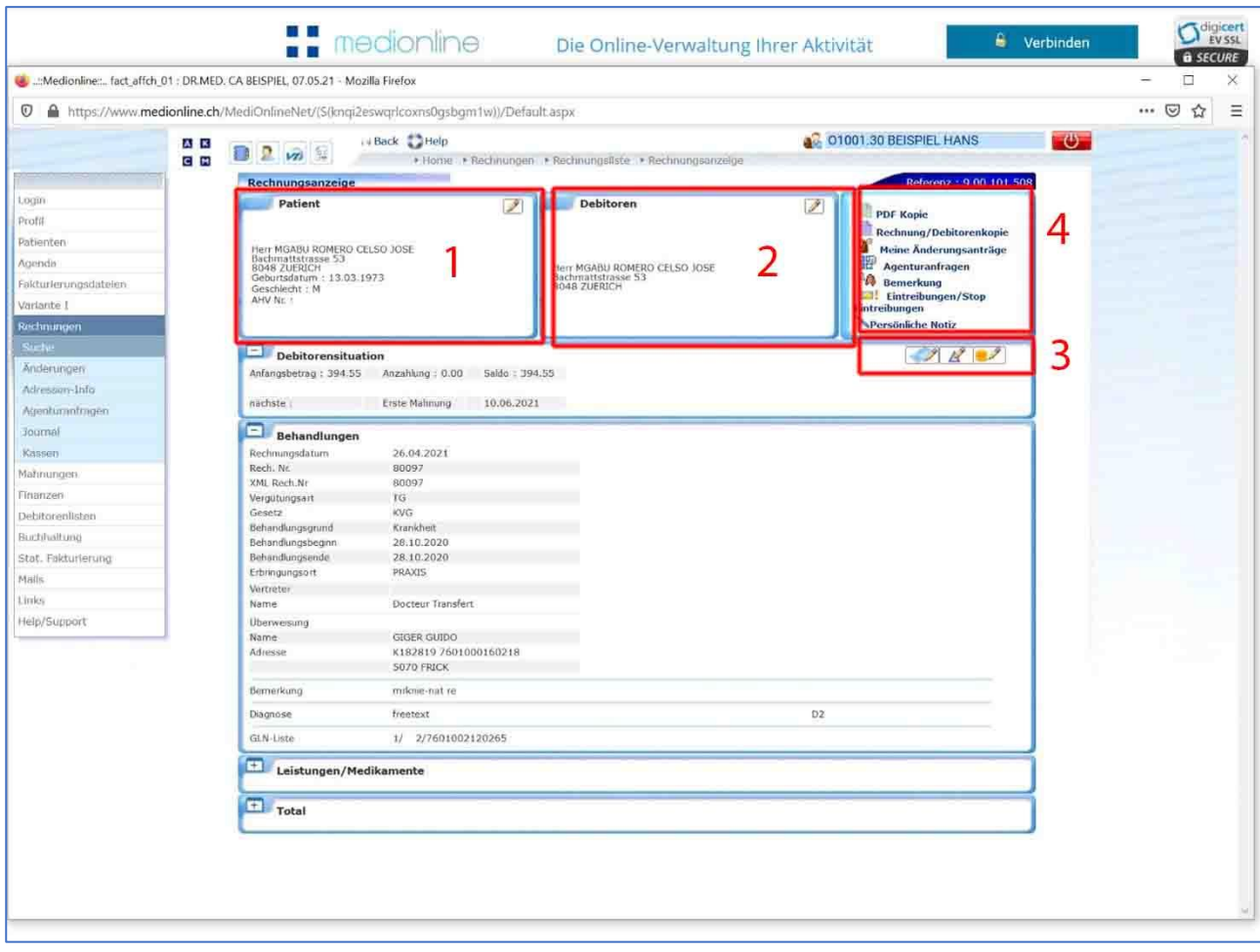

- 1. Patientenadresse ändern
- 2. Debitor ändern
- 3. Teilzahlung / Mahnstufe / annullieren
- 4. Rechnungsfunktionen: Teilzahlung / Mahnstufe / Rechnungsannullierung

## <span id="page-14-0"></span>**Debitor oder Adresse des Patienten ändern (1 & 2)**

Durch Anklicken des Bleistiftes des Debitors, öffnet sich folgendes Fenster:

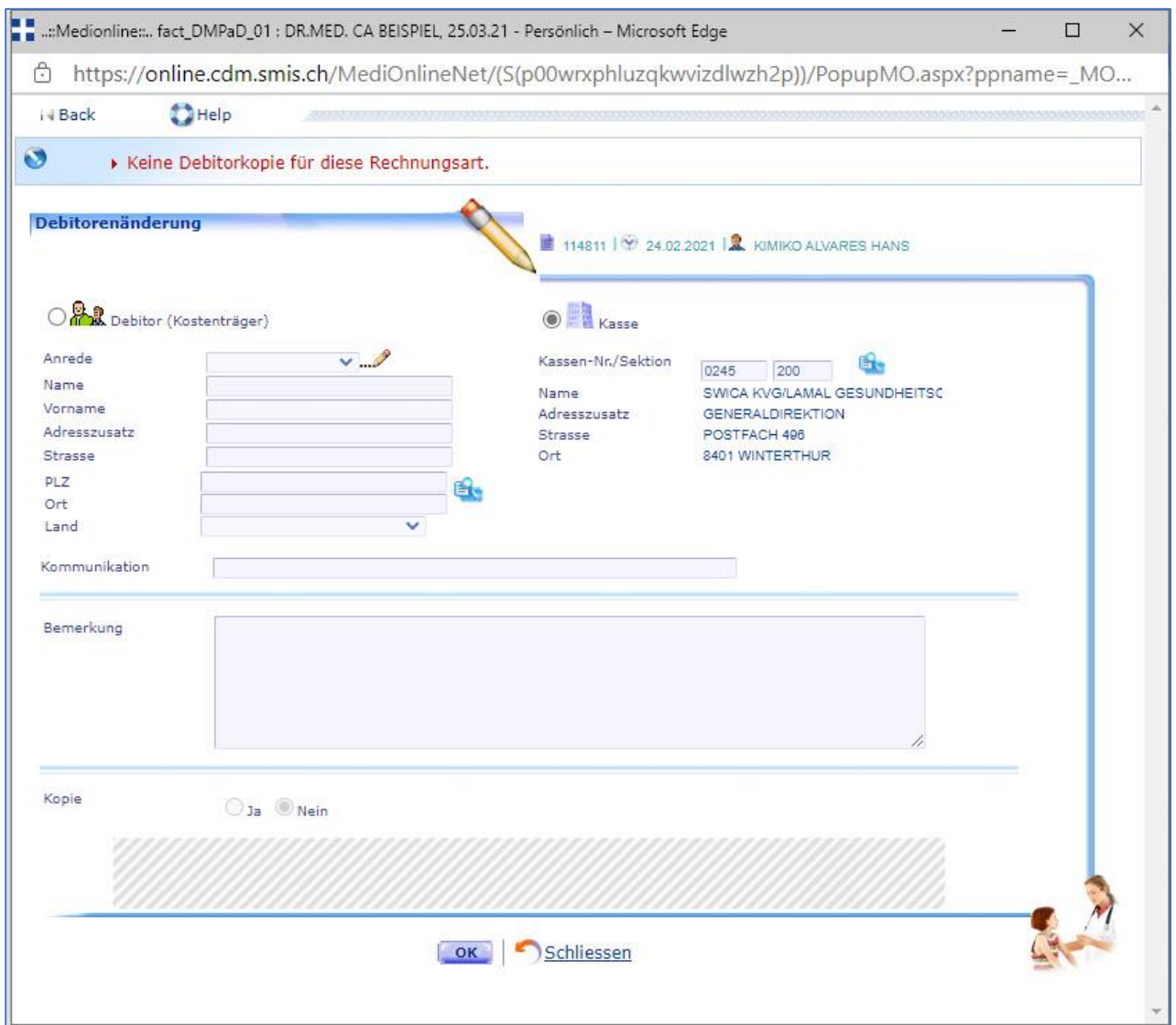

Hier können Sie nun einen neuen Debitor eingeben, indem Sie auf **Debitor** klicken und dann die Adresse ausfüllen. Sie können über das blaue Symbol hinter der **Kassen-Nr./Sektion** eine neue Kasse suchen und diese als Debitor definieren. Danach können Sie über Kopie **Ja**, eine neue Rechnung an den neuen Debitor übermitteln lassen. Bitte bestätigen Sie mit **OK**, dann werden die Änderungen von der Ärztekasse vorgenommen (Achtung, die Änderungen gelten nur für diese Rechnung und werden nicht in ihrem Patientenstamm übertragen). Wenn der Debitor von Patient auf Krankenkasse geändert wird muss man über Bemerkungen eine neue Rechnung nachbestellen. Elektronische Rechnungen kann man nicht selber in der Praxis nachbestellen.

Auf der Startseite rechts unter Adressen-Info erhalten Sie Informationen über neue Adressen von ihren Patienten und können diese direkt in ihrem Patientenstamm (VI-Kunden) anpassen lassen.

Auch fragt die Ärztekasse sie über diesen Punkt an, wenn Adressen von Patienten nicht korrekt sind (sofern MediOnline-Anfrage in der Agentur aktiviert ist).

## <span id="page-15-0"></span>**Teilzahlungen / Mahnstufe / Rechnung annullieren (3)**

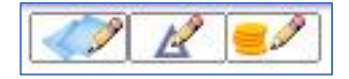

Über diese Symbole **Teilzahlungen** / **Mahnstufe** / **Rechnung annullieren** können Sie Teilzahlungen für die Rechnung generieren, die Mahnstufe anpassen und / oder Rechnungen annullieren.

#### Anbei ein Beispiel für die Annullierung:

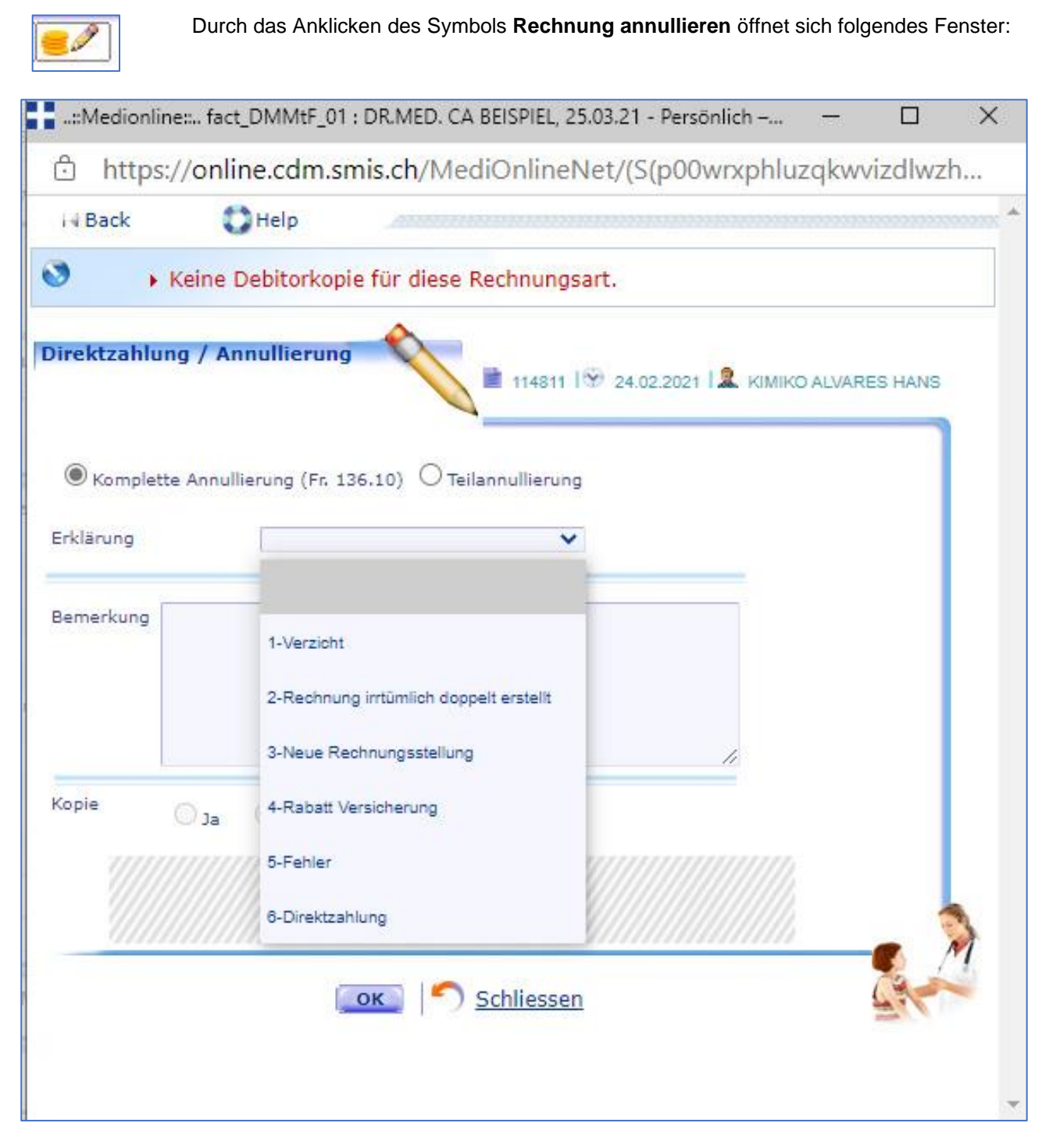

Hier können Sie entscheiden, ob Sie die komplette Rechnung annullieren möchten und aus welchem Grund (1 - 6 ). Sobald Sie mit **OK** bestätigen, wird die Ärztekasse den gewünschten Auftrag ausführen.

### <span id="page-16-0"></span>**Rechnungsfunktionen (4)**

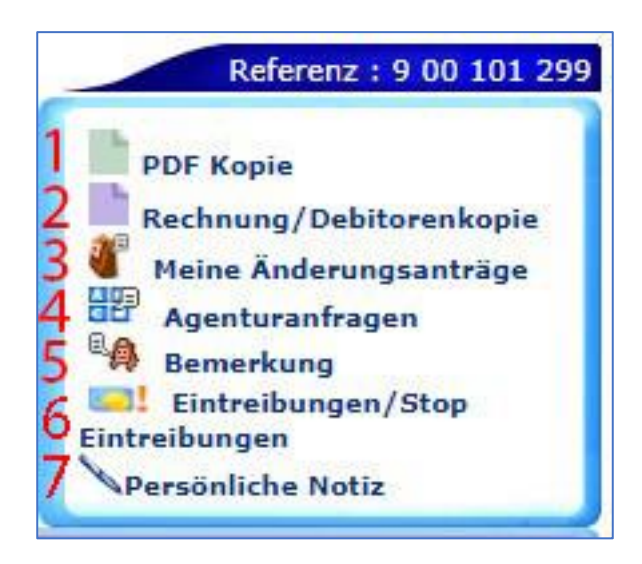

- 1. Sie können eine Rechnungskopie über das Symbol **PDF-Kopie** öffnen und ausdrucken.
- 2. Sie können über die Agentur erneut eine Rechnung an den Patienten versenden lassen. Dazu **Rechnung/Debitorenkopie** anwählen und im folgenden Fenster die gewünschten Punkte anwählen und mit **OK** bestätigen.

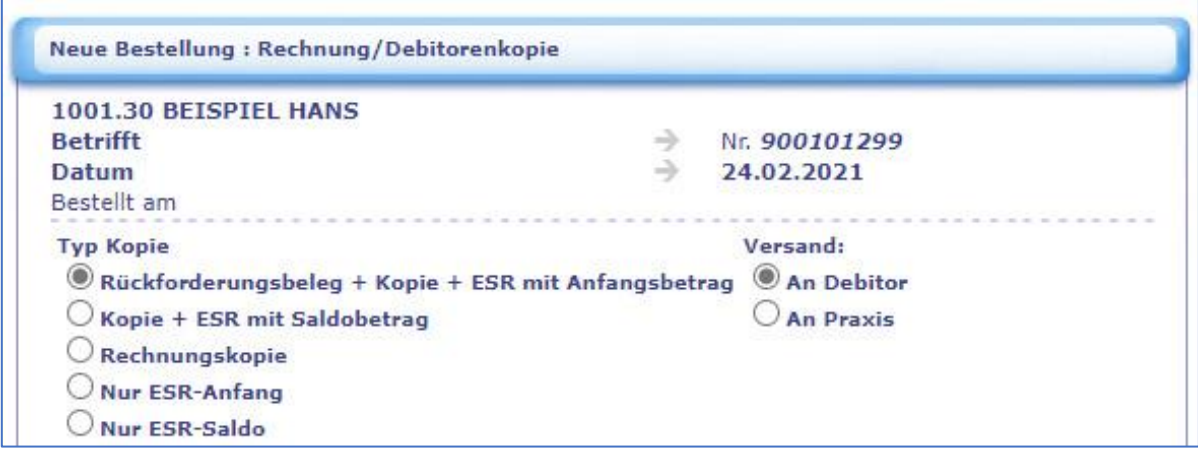

- 3. **Meine Änderungsanträge:** Hier sind alle Änderungen die sie für diese Rechnung vorgenommen haben ersichtlich wie z.B. Adressenänderungen, Änderung der Mahnungen, Annullationen usw.
- 4. **Agenturanfragen:** Sie sehen in chronologischer Reihenfolge, alle Anfragen betr. dieser Rechnung die Sie von der Agentur erhalten haben wie z.B.: Reklamationen von Pateinten Rückweisungen von Krankenkassen (sofern sie die MediOnline-Anfragen in der Agentur aktiviert haben.)
- 5. **Bemerkung:** Über Bemerkung können Sie der Agentur Aufträge erteilen wie z.B. Bitte diese Rechnung zurückzahlen, wenn Rechnung bereits bezahlt ist. Die Agentur erledigt dies in den nächsten 3 Arbeitstagen.
- 6. **Eintreibungen / Stop Eintreibungen:** Wenn die Rechnung zur Eintreibung weitergeleitet wird oder die Rechnung bereits in Eintreibung ist und bezahlt wird erhalten Sie eine Meldung
- 7. **Persönliche Notiz:** Diese Notizen sind nur in der Praxis intern ersichtlich.

Vorteil von MediOnline-Anfragen: Sie können jederzeit bei der Rechnung einsehen, was angefragt und geantwortet wurde, sie erhalten keine Briefpost mehr und können so schneller und effizienter antworten. Die Änderung auf Korrespondenz per MediOnline muss schriftlich in der Agentur gemeldet werden.

## <span id="page-17-0"></span>**Rechnungsjournal erstellen**

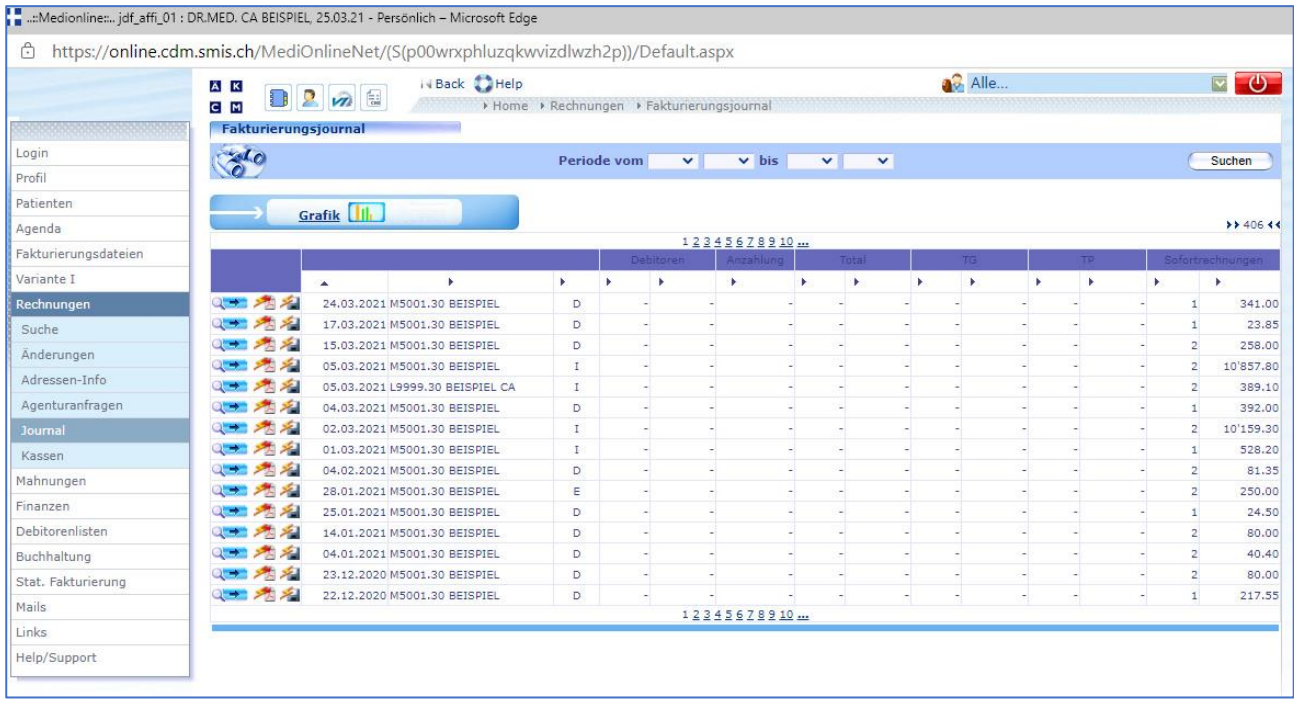

Um in das Rechnungsjournal zu gelangen, wählen Sie den Unterpunkt **Journal** im Menü **Rechnungen**. Achten Sie hier wieder auf die Auswahl des Kontos in der rechten oberen Ecke.

Um die Rechnung einzusehen, welche im Journal generiert sind, klicken Sie auf den blauen Pfeilbutton auf der entsprechenden Zeile. Im folgenden Fenster können Sie entweder per Klick auf die Lupe die einzelnen Rechnungsdetails anzeigen oder per Klick auf die PDF-Datei oder über die Diskette einen Export vornehmen.

## <span id="page-18-0"></span>**Mahnungen**

## <span id="page-18-1"></span>**Mahnlisten erstellen und bearbeiten**

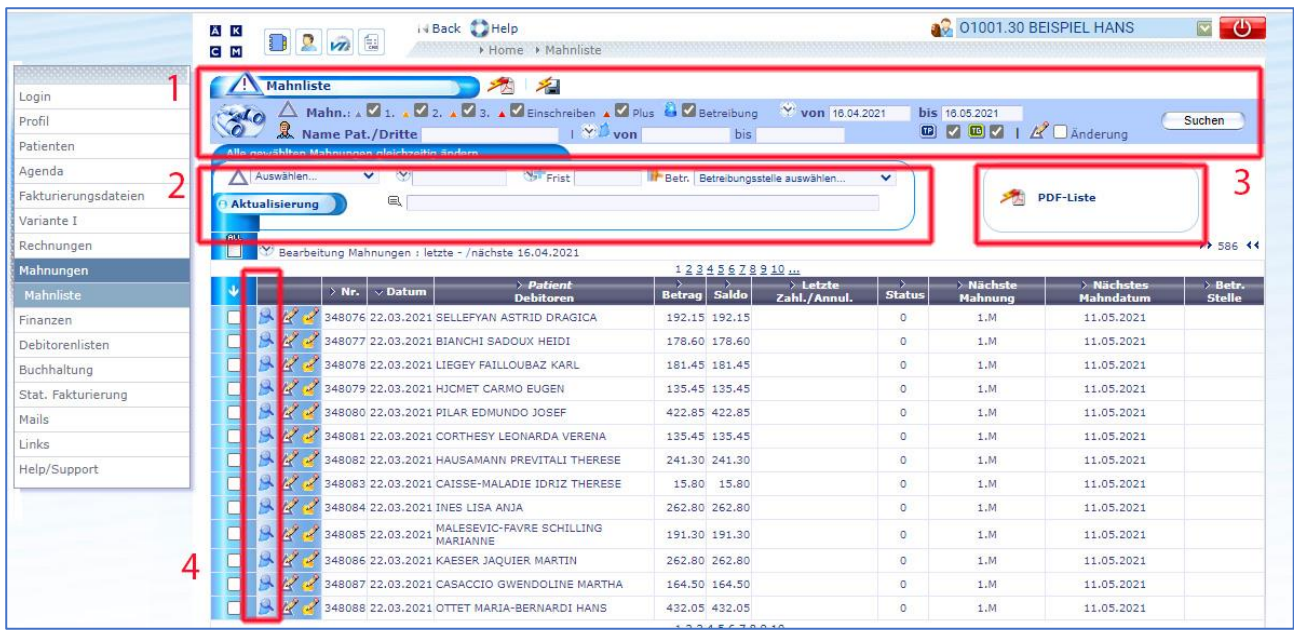

- 1. Um einen Überblick über Ihre offenen Mahnungen zu bekommen und Mahnlisten zu erstellen, wählen Sie den Unterpunkt **Mahnliste** im Menü **Mahnungen**. Um die offenen Rechnungen zu filtern, tragen Sie die Kriterien ein und drücken Sie **Suchen**.
- 2. Nun können Sie den Status mehrerer Rechnungen gleichzeitig ändern indem Sie diese per Klick auf das entsprechende vorstehende Kästchen markieren. Über die Felder kann die gewünschte Aktion in Bezug auf den Mahnstatus vorgenommen werden.
- 3. Um Mahnlisten zu erstellen, klicken Sie auf den **PDF**-Button
- 4. Über die **Lupe** gelangen Sie zu den Details der entsprechenden Rechnung und per **Bleistift** können Sie eine Rechnung annullieren oder blockieren.

# <span id="page-19-0"></span>**Finanzen**

## <span id="page-19-1"></span>**AEK-Konto (täglich)**

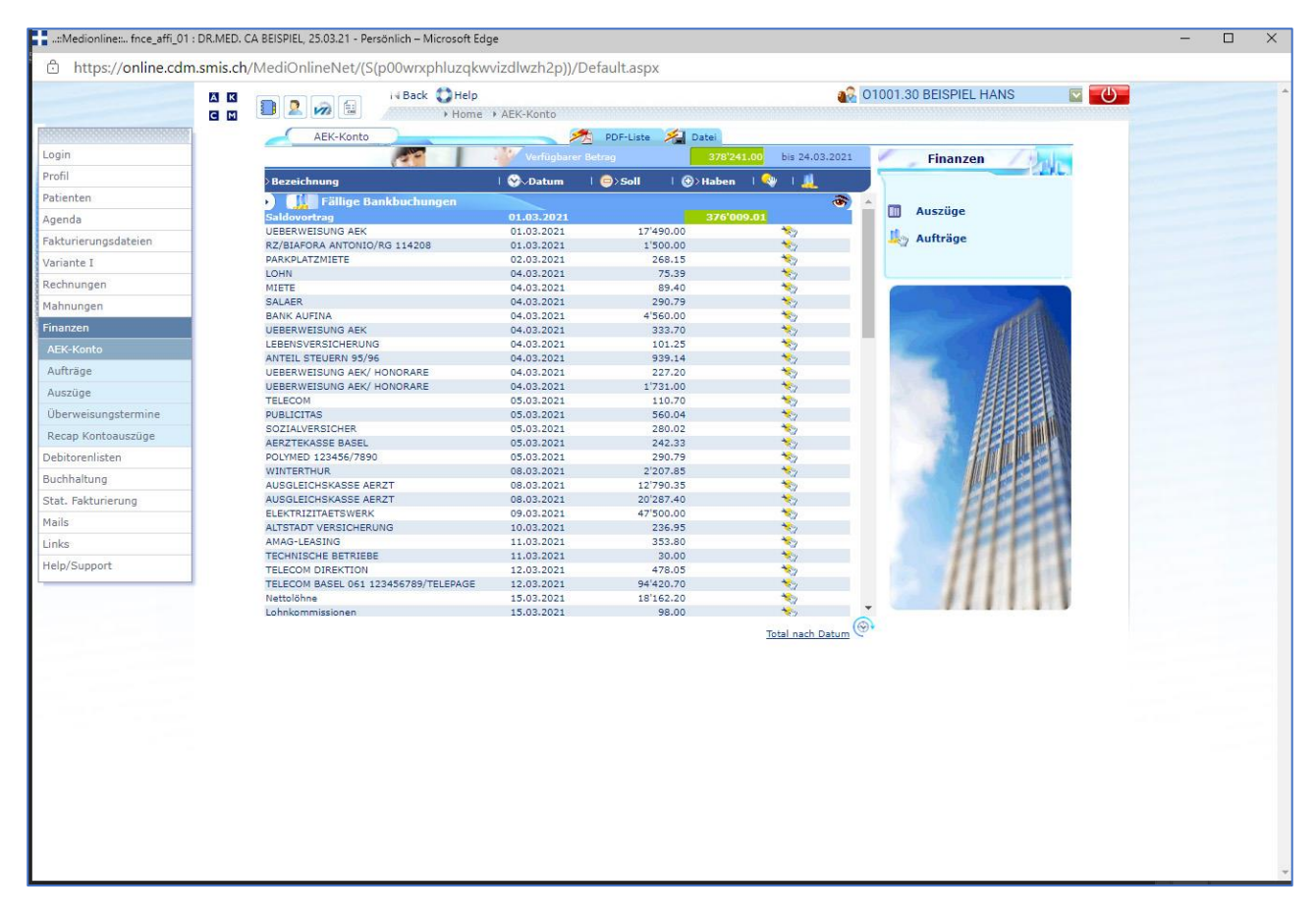

Unter dem Menü **Finanzen** im **AEK-Konto** sind alle Ein- und Ausgänge des aktuellen Monats ersichtlich.

## <span id="page-20-0"></span>**Auszüge (monatlich)**

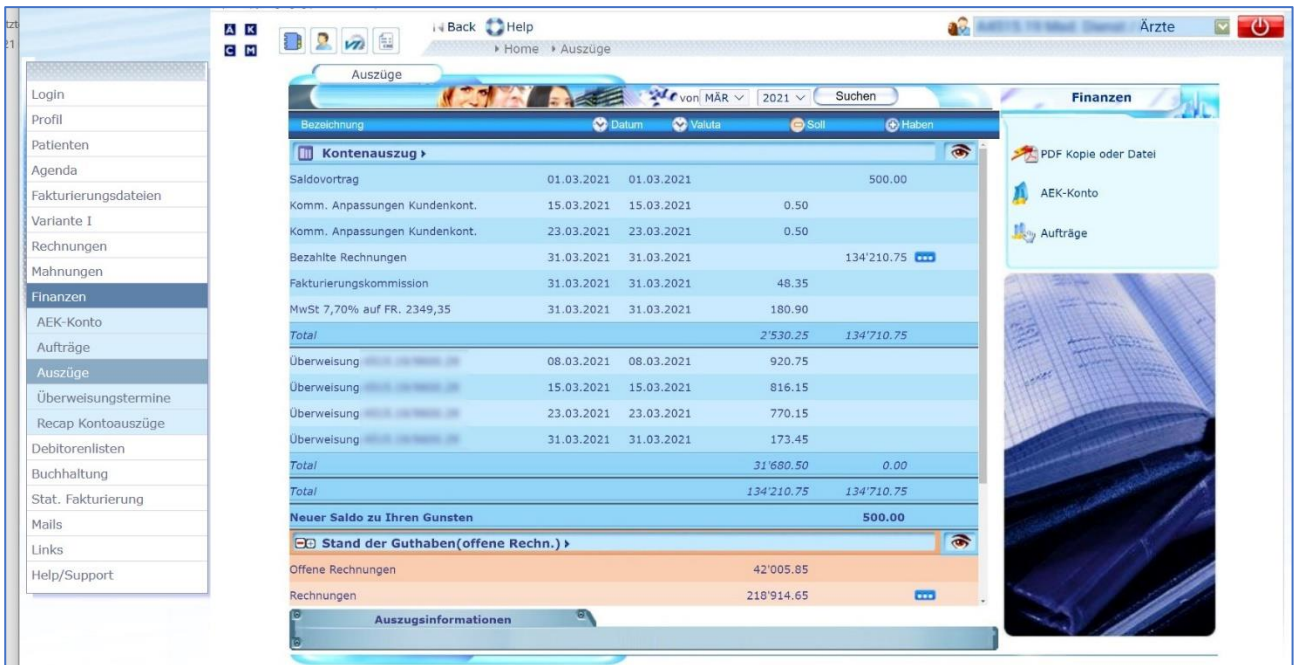

Im Menu unter **Finanzen > Auszüge** sind alle Ein- und Ausgänge eines Monats ersichtlich. Geben Sie den gewünschten Monat ein.

Über die Schaltfläche **PDF-Kopie oder Datei** können Sie die monatliche Abrechnung exportieren.

## <span id="page-21-0"></span>**Aufträge**

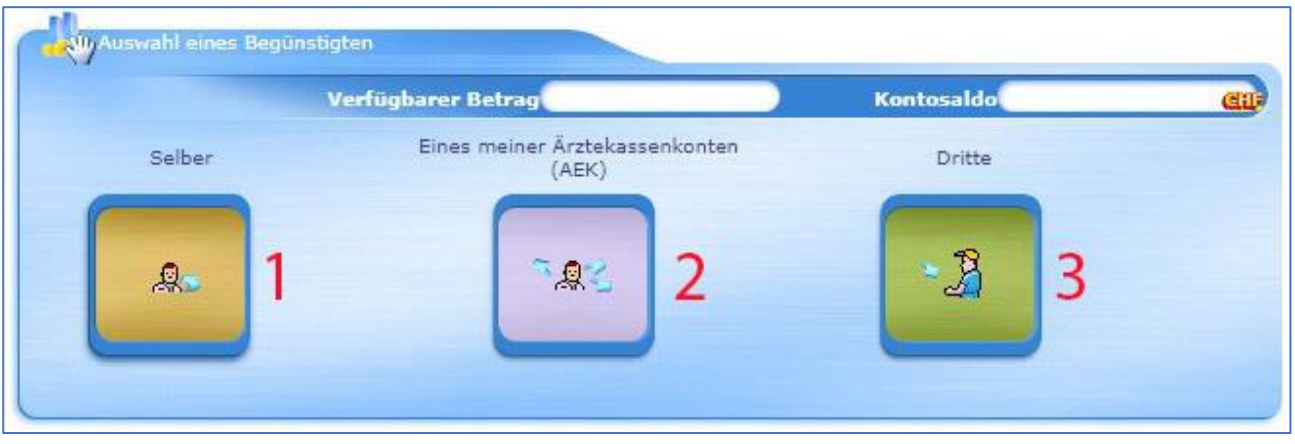

Im Menu **Finanzen > Aufträge** können Sie mittels einem selbst erstellten Passwort Zahlungen erstellen:

- 1. **Selber:** Der Begünstigte ist das gewählte Arztkonto; er kann vor dem Überweisungstermin Geld auf sein Bank- oder Postcheckkonto überweisen.
- 2. **Eines meiner Ärztekassenkonten:** Hat der Kunde Zugang zu mehreren Konten, so kann eine Überweisung vom Konto eines AEK-Mitglieds auf das Konto eines anderen durch die Auswahl eines internen Begünstigten vorgenommen werden. Hat der Kunde hingegen Zugang nur auf ein Konto, wird das Symbol auf grauem Hintergrund angezeigt.
- 3. **Dritte:** Jede Drittperson, zu deren Gunsten eine Überweisung vorgenommen werden soll wie z.B. die Stromrechnung der Praxis, Miete oder anderes.

## <span id="page-22-0"></span>**Debitoren-Listen bestellen**

Unter **Debitorenlisten** können Sie über den Punkt **Bestellungen** verschiedene Listen generieren. Gewünschte Liste und Konto anwählen, Periode bestimmen und dann mit **OK** bestätigen. Die bestellte Liste erhalten Sie innert Kürze unter **Bestelllisten** zum Abrufen.

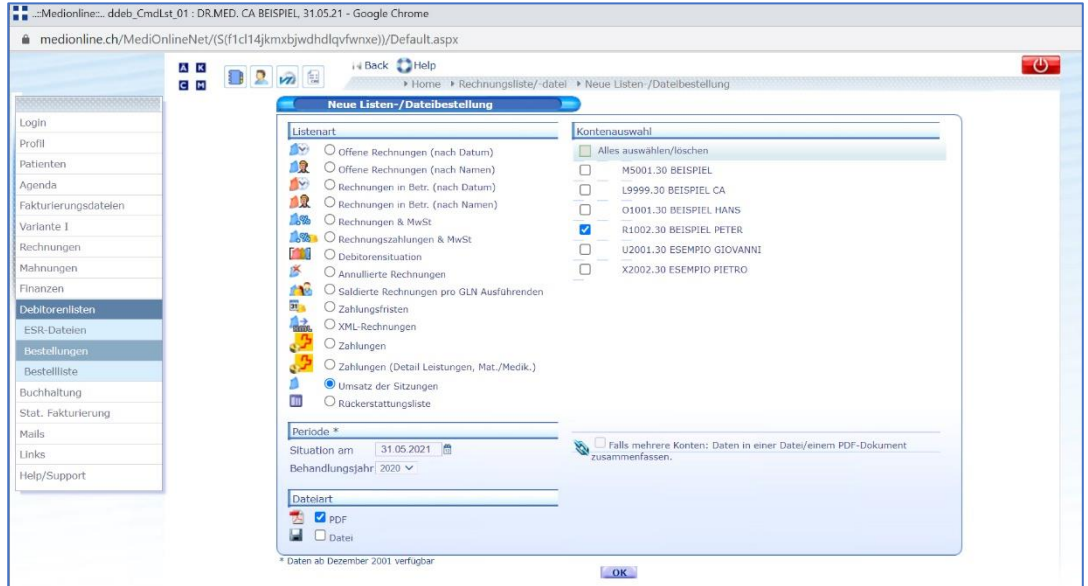

## <span id="page-22-1"></span>**Jahresabschluss**

Für den Jahresabschluss benötigen sie folgende Listen:

Wir empfehlen Ihnen den Recap Kontoauszug zu bestellen.

#### **Recap Kontoauszug:**

Dies ist ein Jahresauszug den sie über MediOnline unter **Finanzen** bestellen können (Kosten: CHF 10:00)

**oder** die **12 Monatsauszüge** die sie über **Finanzen** > **Auszüge** drucken können.

Dazu benötigen Sie noch folgende Listen:

- **Offene Rechnungen nach Datum**
- **Offene Rechnungen in Betreibung**
- **Annullierte Rechnungen**
- **Umsatz der Sitzungen**

Die Liste enthält die Leistungen, welche im Vorjahr erbracht und erst im aktuellen Jahr abgerechnet wurden. Sofern Sie eine periodenbereinigte Buchhaltung führen, müssen diese Leistungen beim Jahresabschluss berücksichtig werden,

• **Rechnungen & MwSt** Wichtig ist das die MwSt. Nr. der Agentur gemeldet wird, ansonsten werden die Rechnungen nicht korrekt erstellt und entsprechend bleibt die Liste leer.

Weitere Listen oder Statistiken finden Sie unter dem Punkt **Stat. Fakturierung**:

# <span id="page-23-0"></span>**Buchhaltung**

Die Buchhaltung hat den Vorteil, dass der Kontenplan direkt heruntergeladen werden kann. Dieser kann auch personalisiert werden.

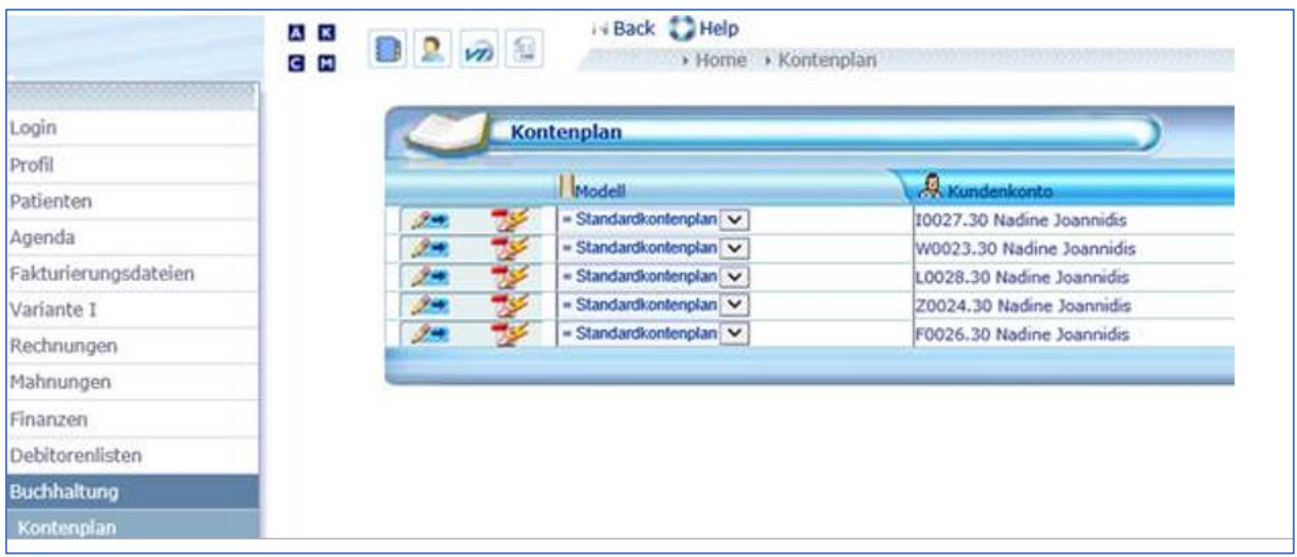

Dazu präsentiert Ihnen das Fenster **Kontenplan** in Tabellenform die Liste der autorisierten Kunden/Konten (falls mehrere) sowie folgende Funktionen:

Zugang zum Fenster **Kontenplan - Detail**, wo der Standardkontenplan personalisiert werden kann:

- durch Änderung von Kontonummern,
- durch Änderung der Kontenbezeichnung,
- durch Zusammenfassen der Buchungen von mehreren Konten auf dieselbe Nummer.

Anzeige des soeben geänderten Kontenplans zur Kontrolle und zum Ausdruck als **PDF-Liste**. In der Folge des betreffenden Kundenkontenplanes werden die eventuell am Standardkontenplan angebrachten Änderungen zur Kontrolle angezeigt.

**Modell:** Mit der Auswahl-Liste der Modelle kann der Kontenplan gewechselt werden:

- durch Auswahl des 'Standardkontenplans', wenn der Kontenplan der AEK nach der Modifizierung wieder verwendet werden soll.
- durch Auswahl derjenigen unter den angezeigten Kundenkonten, die den soeben geänderten Kontenplan verwenden sollen.

Wird der Kontenplan gewechselt, so wird gegebenenfalls eine Bestätigung angefordert.

**Datei**: das gewünschte Format: **Pebe** 

**Global** (standardmässig),**TXT**, **BusPro** (\*.MAC), **Cashman**, **Banana** oder **Sirio** wird ausgewählt. Die generierte Datei kann auf den PC geladen werden.

*Anmerkung*: der Inhalt der TXT-Datei ist mit jenem der Datei Pebe Global identisch, doch erscheint die Konkordatsnummer des Kundenkontos für jeden Eintrag im ersten Bereich.

## <span id="page-24-0"></span>**Stat. Fakturierung**

- 1. Hier können Sie Online-Statistiken einsehen oder unter **Diverse Bestellungen** können Sie eine Liste generieren, die Ihnen anzeigt, welche Position Sie in einer bestimmten Periode, wie oft verrechnet haben.
- 2. Wählen Sie das gewünschte Jahr und drücken sie den Button **OK.**
- 3. Sie erhalten die Auflistung der abgerechneten Umsätze nach Monat und eine Zusammenfassung.
- 4. Dann können Sie den Umsatz über 3 Jahre sehen (laufendes Jahr plus die beiden Vorjahre).

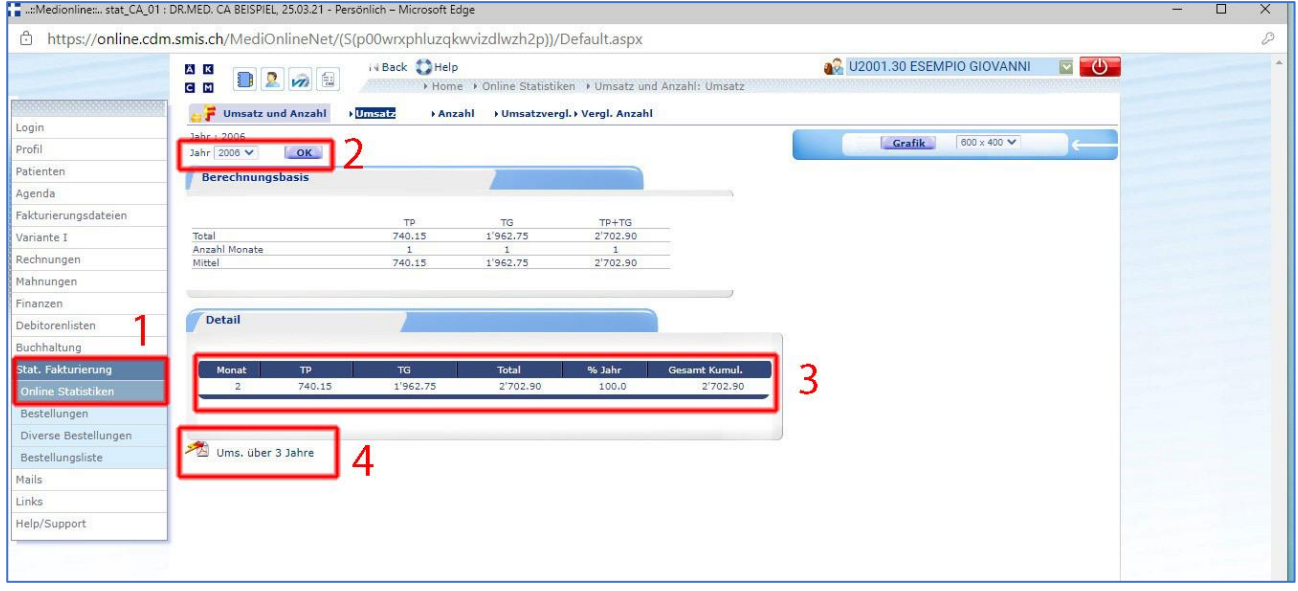

### medionline п'n

Umsatz U2001.30 ESEMPIO GIOVANNI

Jahr 2006 Durchschnitt pro Monat: 1'351.45

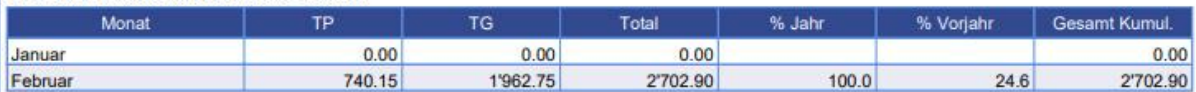

Jahr 2005 Durchschnitt pro Monat : 69'507.38

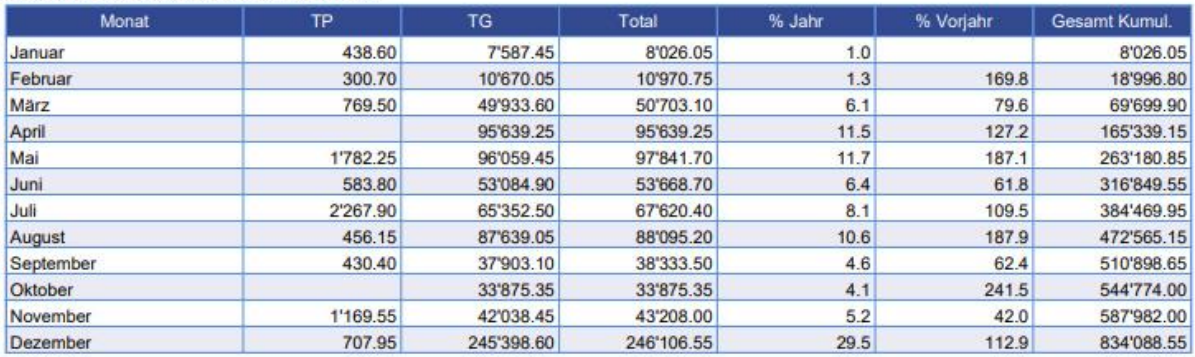

Jahr 2004 Durchschnitt pro Monat : 65'802.26

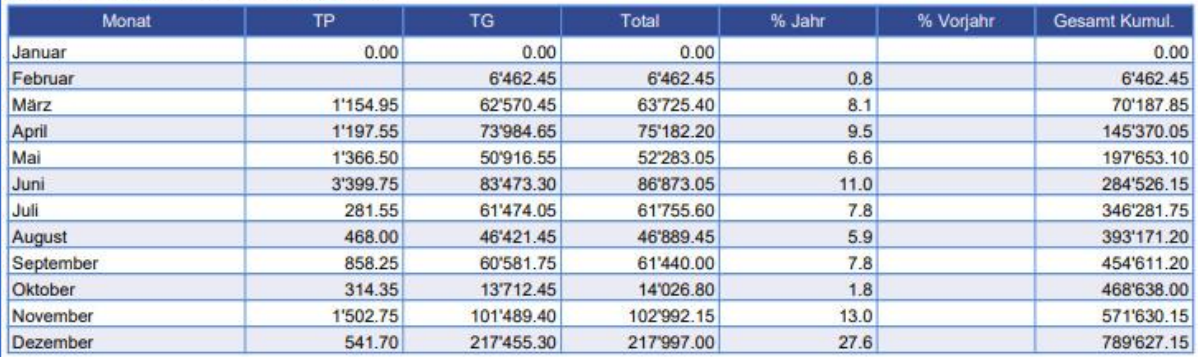

Mit dieser Statistik kann der in einer, beziehungsweise mehreren Sitzungen, erbrachte Umsatz in Erfahrung gebracht werden. Sie gibt für die angegebene Periode (Sitzungsdaten von/bis) den Betrag und die Anzahl der technischen und ärztlichen Leistungen pro Tarif, Position, sowie die Medikamente an.

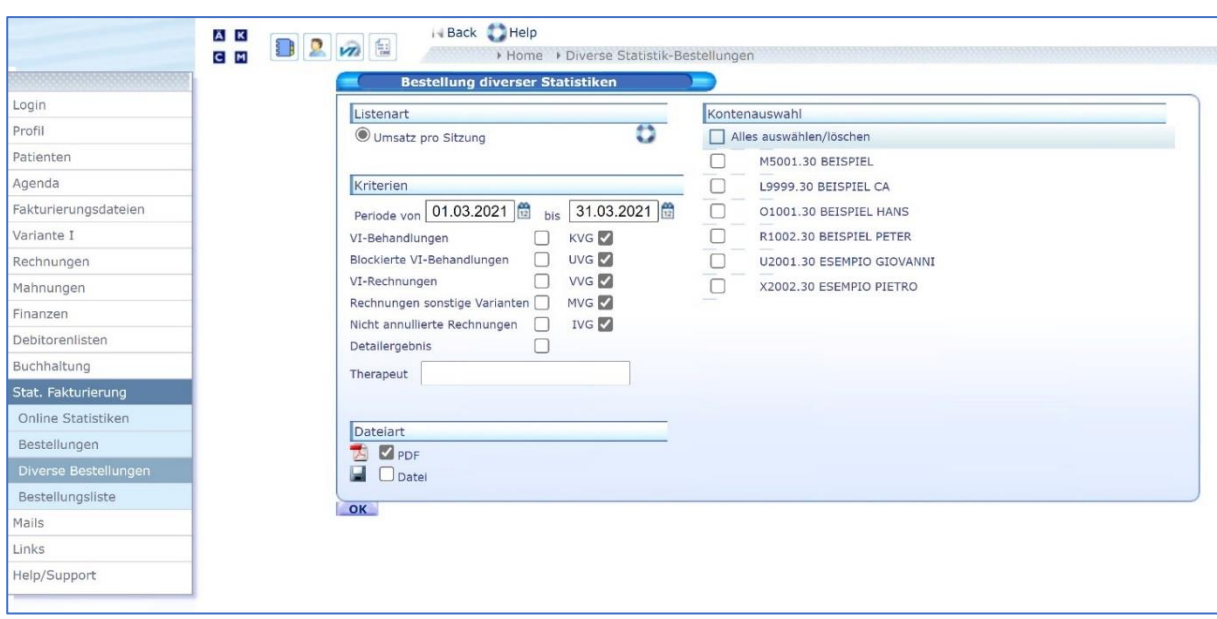

### <span id="page-26-0"></span>**ESR-Dateien für XML-Kunden (Fremdsoftware)**

Um in Ihrem Abrechnungsprogramm die eingegangen Zahlungseingänge zu verbuchen, stellen wir Ihnen die ESR-Dateien im MediOnline unter Debitorendaten **ESR-Dateien** zur Verfügung. Diese stehen monatlich zur Verfügung. Auf Wunsch können die Daten aber auch wöchentlich aufgeschaltet werden.

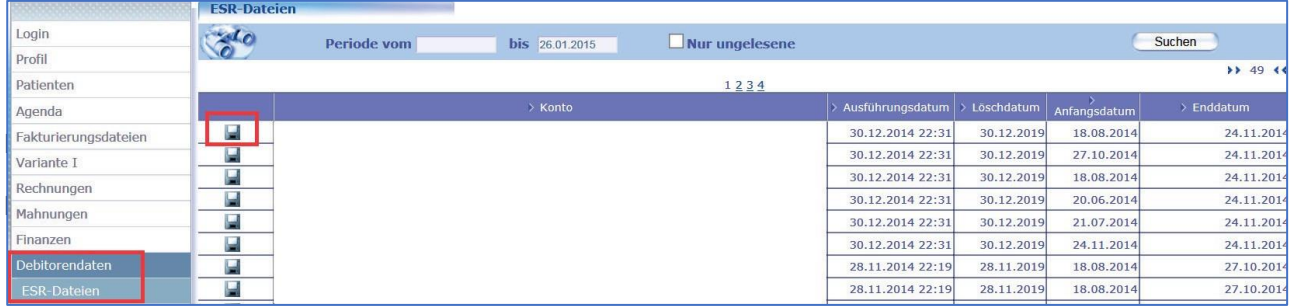

### <span id="page-26-1"></span>**Kontrolle der Fakturierung für XML-Kunden (Fremdsoftware).**

Unter Fakturierungsdateien können Sie sowohl Rechnungen übermitteln, als auch die Übermittlungen kontrollieren und deren Verarbeitung verfolgen. Sie sehen, wann das Rechnungspaket bei der Ärztekasse eingegangen ist und können kontrollieren ob und wann es fakturiert wurde.

## <span id="page-27-0"></span>**Support**

Bei Supportfragen:

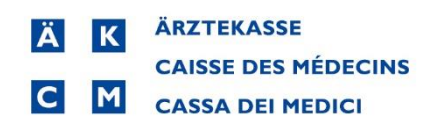

Software und Dienstleistungen

- Telefon: +41 (0) 848 82 17 17 Sie erreichen uns telefonisch wie folgt: Montag bis Donnerstag von 07:00 bis 12:00 und von 13:00 bis 18:00 Uhr Freitag von 07:00 bis 12:00 und von 13:00 bis 16:00 Uhr
- E-Mail: [servicedesk.deutschschweiz@aerztekasse.ch](mailto:servicedesk.deutschweiz@aerztekasse.ch) Wir nehmen ausserhalb der Telefonzeiten auch jederzeit Ihre Anfrage per Mail entgegen und antworten Ihnen so schnell wie möglich.